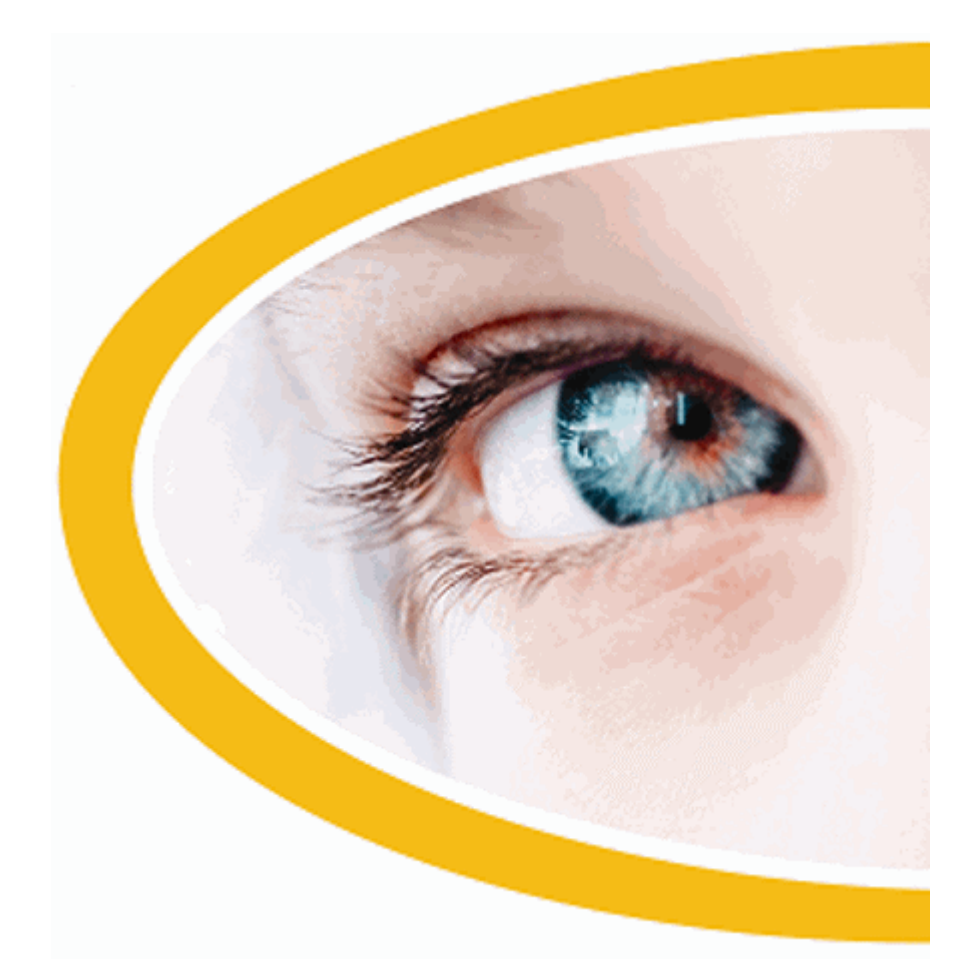

# **SuperNova Magnifier**

**Version 15.0**

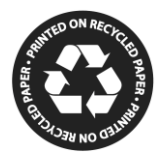

Dolphin Computer Access *Publication Date: 19 August 2015*

Copyright ©1998-2015 Dolphin Computer Access Ltd.

Technology House Blackpole Estate West Worcester WR3 8TJ United Kingdom Tel: +44 (0) 1905 754577 Fax: +44 (0) 1905 754559

All Rights Reserved World-wide.

# **Contents**

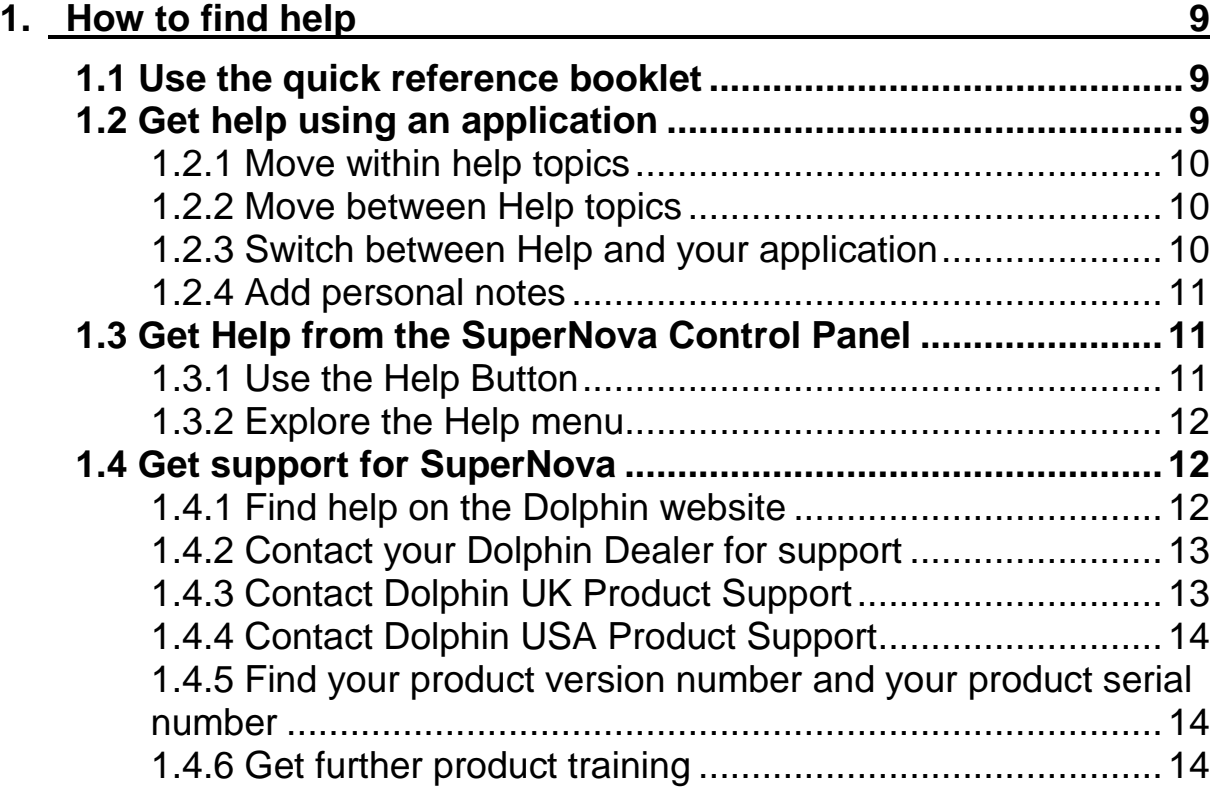

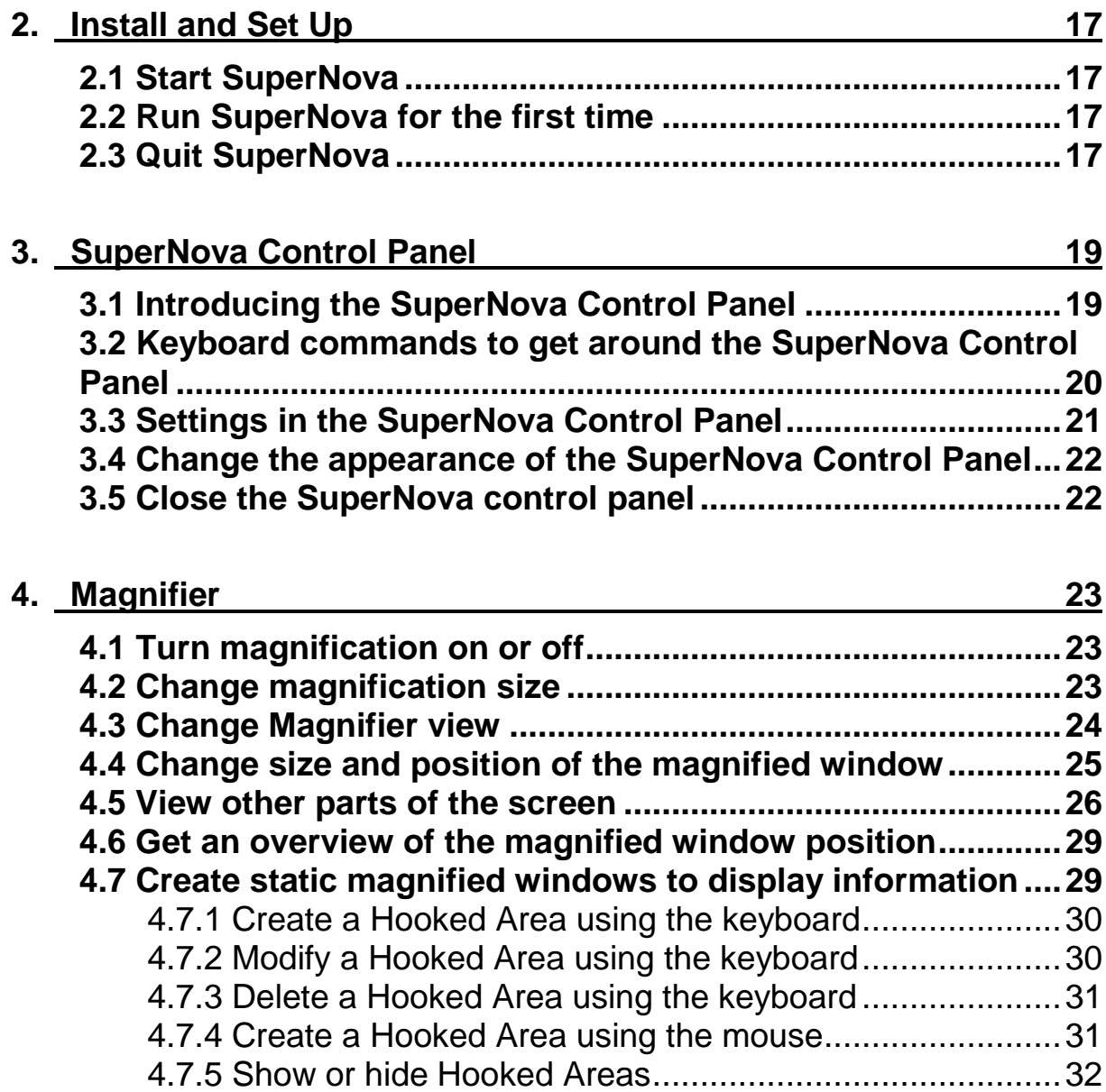

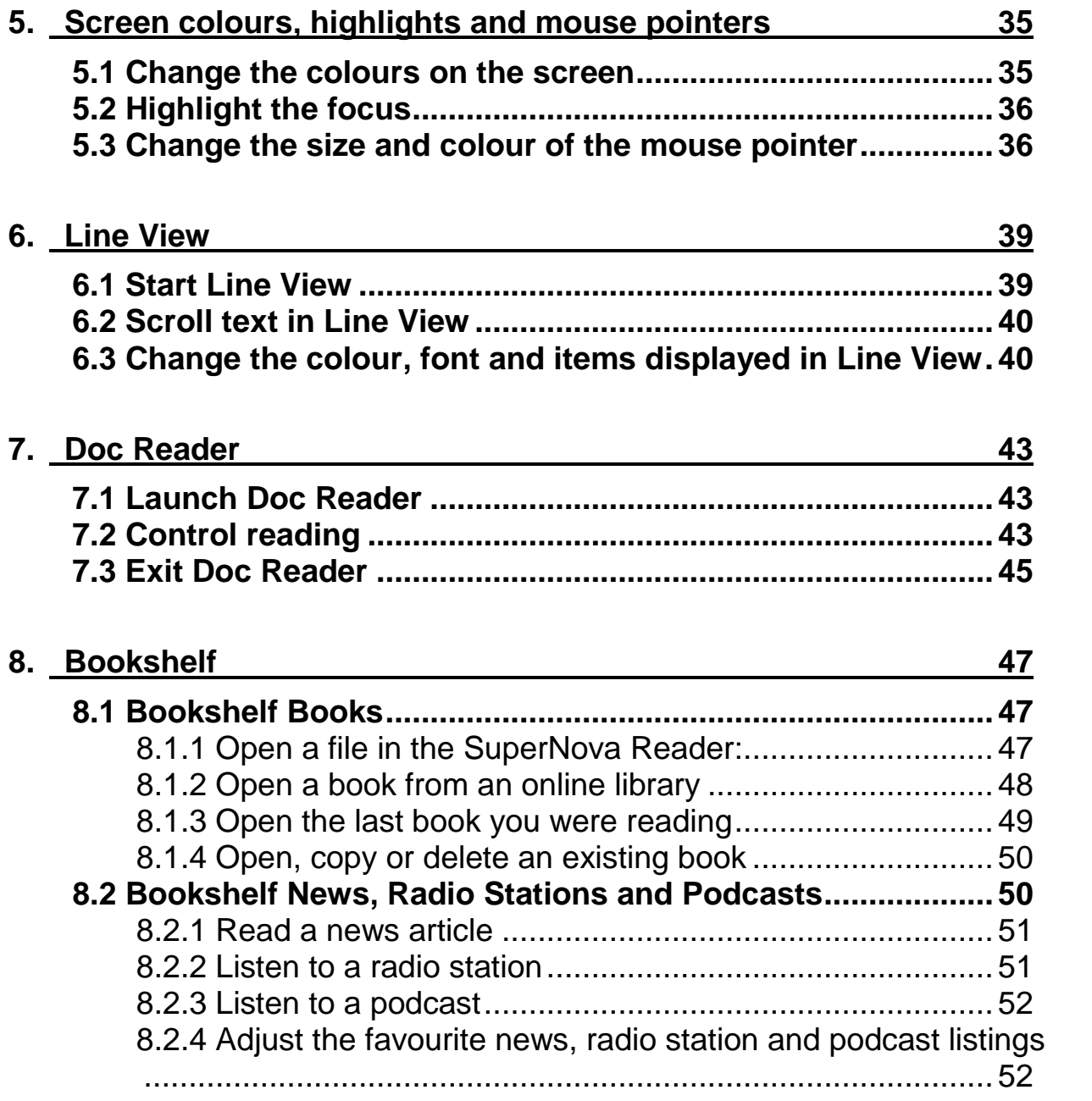

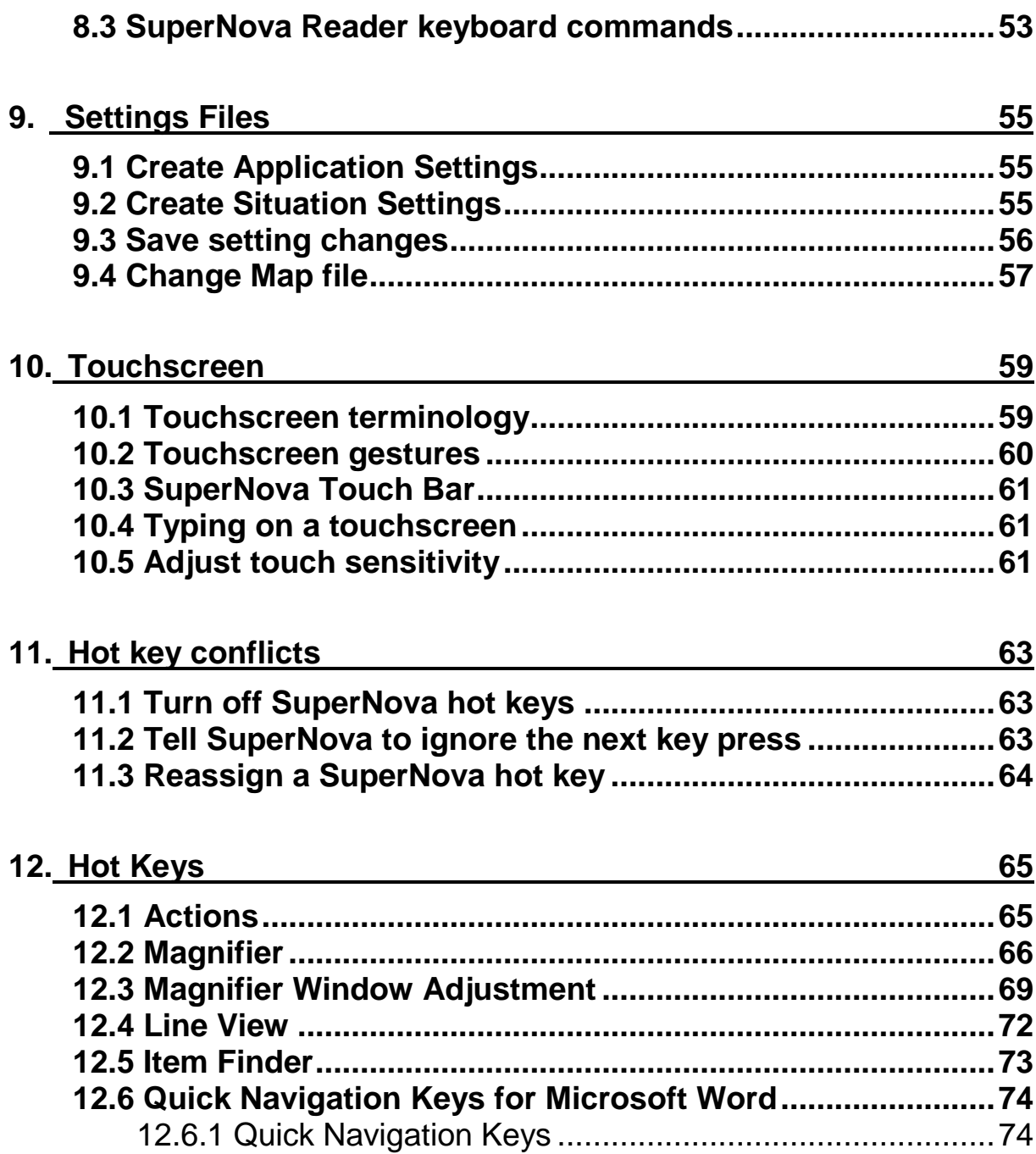

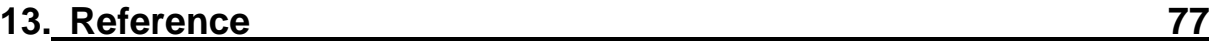

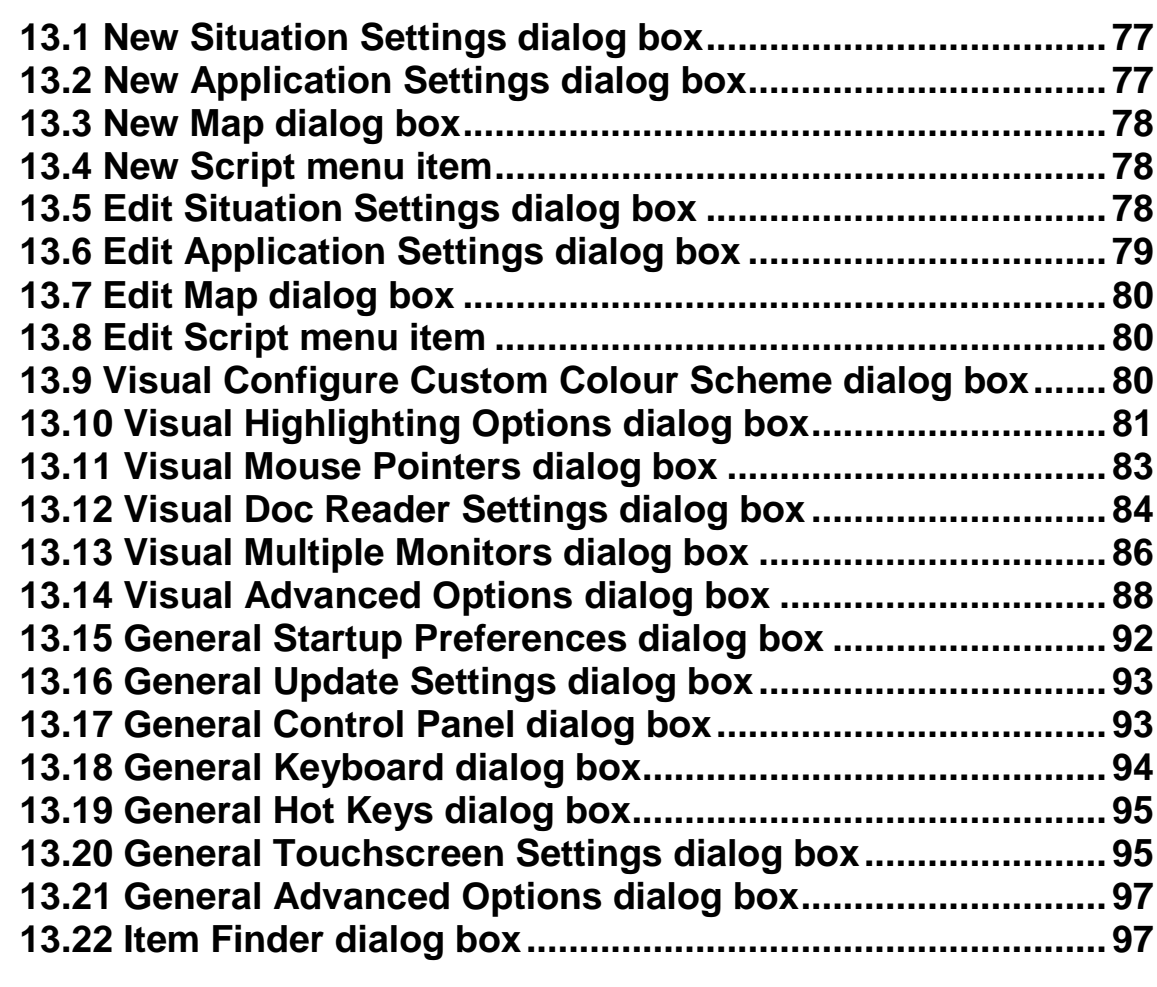

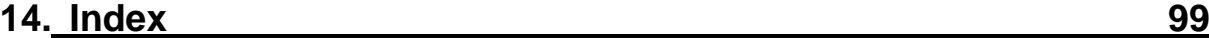

# **How to find help**

# **1.1 Use the quick reference booklet**

A quick reference booklet is included in the box containing your SuperNova software. This book contains information on getting started with SuperNova, covering the popular hot keys you use with this software.

## **1.2 Get help using an application**

SuperNova includes help on how to use many popular applications.

Help includes:

- How to configure the application for best performance.
- How to complete many common tasks using only the keyboard.
- A list of popular hot keys.

While SuperNova is running, you can open the SuperNova Help from within your application. When you open the SuperNova Help menu, the first item will link to specific information about using SuperNova with the current application.

To do this:

1. Press CAPS LOCK + F1.

A context menu opens.

2. DOWN ARROW to select the name of your application. For example, Microsoft Word 2007 and then press ENTER.

> SuperNova opens an HTML Help window, which contains the help content.

When you wish to return to your application, you can press ALT + F4 to close the Help window.

### **1.2.1 Move within help topics**

You can use Arrow Keys to move around within topics. In addition, you can use the following web page navigation commands to move around within help topics. Visit the Internet Explorer section of the SuperNova manual For a complete list of hot keys for moving around web pages.

- Move to the next link, TAB.
- Move to the previous link, SHIFT + TAB.
- Move to the bottom of the current document, CONTROL + END.
- Move to the top of the current document, CONTROL + HOME.

When you wish to return to your application, you can press ALT + F4 to close the Help window.

### **1.2.2 Move between Help topics**

You can use the links at the top of each topic to go to the next or previous topic.

To do this:

- 1. Press CONTROL + HOME to move to the top of the document.
- 2. Press TAB to move by link until you hear "Previous Topic Link" or "Next Topic Link". You can press SHIFT + TAB to move back to any links you may have skipped.
- 3. Follow the link you have chosen by pressing ENTER.

You can use the "Home" link to move to a page containing links to all topics relating to the current application.

When you wish to return to your application, you can press ALT + F4 to close the Help window.

### **1.2.3 Switch between Help and your application**

You can remember your place in the SuperNova Help by keeping the SuperNova Help Browser window open. You may find it useful to switch between the SuperNova Help Browser window and your application window several times while carrying out help instructions.

- 1. From the SuperNova Help window, press ALT + TAB to switch back to your application.
- 2. Carry out any actions in your application.
- 3. Press ALT + TAB to return to your position in the Help window.

When you have finished using SuperNova help, you can press ALT + F4 to close the Help window.

#### **1.2.4 Add personal notes**

You can add personal notes in the SuperNova Help. You might do this to keep a note of certain hot keys or steps you need to follow to complete a task in an application.

To do this:

- 1. Run your application.
- 2. Press CAPS LOCK + F1.

The SuperNova Help menu opens.

3. DOWN ARROW to "My Notes" and press ENTER.

A blank document in NotePad or equivalent text editor opens.

- 4. Add your text to the file.
- 5. Save and close the file.

You can review and add to your notes by selecting the "My Notes" item in the SuperNova Help menu. The text files you create are saved in your \Settings folder.

## **1.3 Get Help from the SuperNova Control Panel**

Your SuperNova Control Panel provides two ways of getting help.

- The Help button.
- The Help menu.

### **1.3.1 Use the Help Button**

The Help button in the SuperNova Control Panel is context sensitive. When you press this button, SuperNova opens the relevant section of the manual containing an explanation of the SuperNova settings in view.

If the SuperNova Control Panel is not open, you can open it using LEFT CONTROL + SPACEBAR.

You can press the Help button in any of these ways:

- Left clicking the "Help" button on the Control Panel with the mouse.
- TAB to the "Help" button and press SPACEBAR.
- Press F1.

### **1.3.2 Explore the Help menu**

The Help menu provides access to the complete SuperNova manual. The complete manual is particularly useful when you need to lookup a particular piece of information.

- 1. If the SuperNova control panel is not open, you can open it using LEFT CONTROL + SPACEBAR.
- 2. When in the SuperNova control panel, press ALT + H to open the "Help" menu. The first item in the menu is "SuperNova Manual".
- 3. Press ENTER to open the SuperNova manual.

Use the following keys to navigate the SuperNova manual:

- Choose a section, UP and DOWN ARROW Keys.
- Expand and collapse individual sections, RIGHT and LEFT ARROW Keys.
- Open a topic, ENTER.
- Move between the contents and the open topic, F6.

# **1.4 Get support for SuperNova**

## **1.4.1 Find help on the Dolphin website**

The Dolphin website offers a comprehensive range of support materials to help you get the most out of your Dolphin product. A variety of documentation is available, from handy tips and tutorials, to more technical knowledge base articles offering solutions to less common problems.

- 1. Open a web browser and visit http://www.YourDolphin.com.
- 2. Choose the "Support" link from the main navigation menu.
- 3. Choose one of the options available to you:
	- Manuals and user guides. Dolphin's training Manuals and Quick Start Guides will help you get to grips with our products quickly and easily.
	- Tips & Tutorials. Handy step by step online tutorials covering the main product features.
	- Knowledge Base. The Knowledge Base is a searchable database containing a wealth of information and solutions to issues you might have with your Dolphin product.

### **1.4.2 Contact your Dolphin Dealer for support**

If you purchased your Dolphin software from a registered Dolphin dealer, you can contact the dealer directly to receive the most appropriate localised support. If you do not know the contact details for your dealer, you can obtain these from the Dolphin website.

To do this:

- 1. Open a web browser and visit http://www.YourDolphin.com.
- 2. Choose the "Dealers" link from the main navigation menu. This will open the "Dealer Locator" page.
- 3. Select your country from the list then choose the "Submit" button. This will open a page displaying a list of Dolphin Dealers for that country.
- 4. Review the results to locate the contact details for the dealer from which you purchased your Dolphin product.

### **1.4.3 Contact Dolphin UK Product Support**

At Dolphin we pride ourselves in the quality and level of Product Support we provide to all our customers. Our goal is to continue to provide Product Support that is second to none. You can contact our Product Support team in a number of ways.

- By telephone: +44 (0)1905 754765.
- By telephone (UK Local Rate): 0345 130 5454.
- By Fax: +44 (0) 1905 754 559.
- By Email: support@yourdolphin.com.

### **1.4.4 Contact Dolphin USA Product Support**

At Dolphin we pride ourselves in the quality and level of Product Support we provide to all our customers. Our goal is to continue to provide Product Support that is second to none. You can contact our Product Support team in a number of ways.

To do this:

- By telephone (Toll free): 888 519 4694
- By telephone (International): +1 609 803 2173.
- By Email: support@dolphinusa.com.

### **1.4.5 Find your product version number and your product serial number**

In the SuperNova "About" dialog box you can find information about:

- Your SuperNova version number.
- Your personal SuperNova serial number.
- A copy of the SuperNova software license agreement.

To open this dialog box:

- 1. Press LEFT CONTROL + SPACEBAR. This will open the SuperNova control panel.
- 2. Press ALT + H. This will open the "Help" menu.
- 3. DOWN ARROW to "About" and press ENTER. This will open the "About" dialog box.

# **1.4.6 Get further product training**

Dolphin has a network of approved trainers who are available to offer you high quality training either within your home or in your place of work. Our trainers can personalise the training to your individual requirements allowing you to maximise your independence, whilst taking into account your level of technical knowledge. You can contact Dolphin to find a Dolphin approved trainer in your area.

- By telephone: +44 (0)1905 754577.
- By Email: info@dolphinuk.co.uk.

# **Install and Set Up**

# **2.1 Start SuperNova**

SuperNova will start automatically after you log onto your computer unless you have stated otherwise during the installation process.

You can manually start SuperNova after log on by using the SuperNova shortcut key.

Press CONTROL + SHIFT + S.

If you have installed a new version alongside your existing version then the new version will be automatically given the following shortcut key:

Press CONTROL + SHIFT + D.

You can also launch SuperNova by selecting the SuperNova shortcut in the Windows Start menu. This is in the Programs, Dolphin sub-menu.

# **2.2 Run SuperNova for the first time**

You will be guided through the setup process the first time you run SuperNova after installation.

The setup process will guide you through:

- Unlocking and activating.
- Changes to the SuperNova defaults settings.
- Customer feedback options.
- Checking for the latest SuperNova product updates.

You can choose to go through all the steps, skip some or cancel the setup process. You can run each step in the setup process at a later date from the "Help" menu in the SuperNova control panel.

# **2.3 Quit SuperNova**

To quit SuperNova:

- 1. Press LEFT CONTROL + SPACEBAR. This will open the SuperNova control panel.
- 2. Press ALT + F. This will open the "File" menu.
- 3. DOWN ARROW to "Quit SuperNova" and press ENTER. A message window will appear asking you to confirm you want to quit.
- 4. TAB to the "Yes" button and press SPACEBAR.

# **SuperNova Control Panel**

# **3.1 Introducing the SuperNova Control Panel**

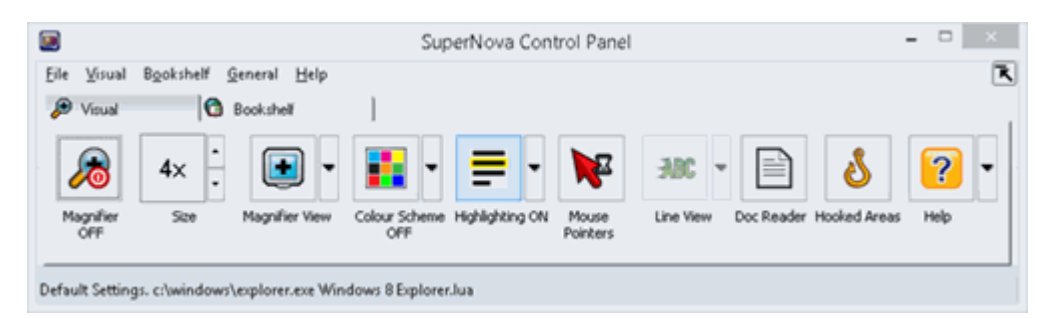

The SuperNova Control Panel is the place that contains all of the settings for SuperNova.

You can find the SuperNova settings in the Control Panel's menu bar and the button bar.

The menu bar, which is the horizontal bar positioned below the title bar containing options to drop down menus, provides access to all the settings available in SuperNova. The button bar, which is positioned below the menu bar and contains large easy to access buttons, provides access to SuperNova's most commonly used settings.

The final part of the SuperNova Control Panel is the status bar. The status bar, which is the horizontal bar at the bottom of the SuperNova Control Panel, provides information about the Settings files you are using.

You can open the SuperNova Control Panel in several ways. Use the one which suits you best.

To open the SuperNova main Control Panel:

Press LEFT CONTROL + SPACEBAR.

This opens the full Control Panel as a dialog box.

Alternatively, using the mouse, to open the SuperNova Control

Panel:

Click the SuperNova icon in the Windows Notification Area.

To open the SuperNova Control Panel as a simple menu:

Press CAPS LOCK + SPACEBAR or RIGHT CLICK the SuperNova icon in the Windows Notification Area.

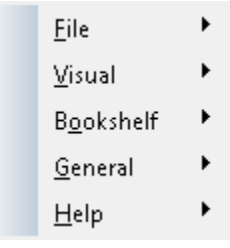

# **3.2 Keyboard commands to get around the SuperNova Control Panel**

The following tables provide a list of keyboard commands to help you get around the SuperNova Control Panel. Note that these keyboard commands are also standard Windows commands that you can use throughout Windows.

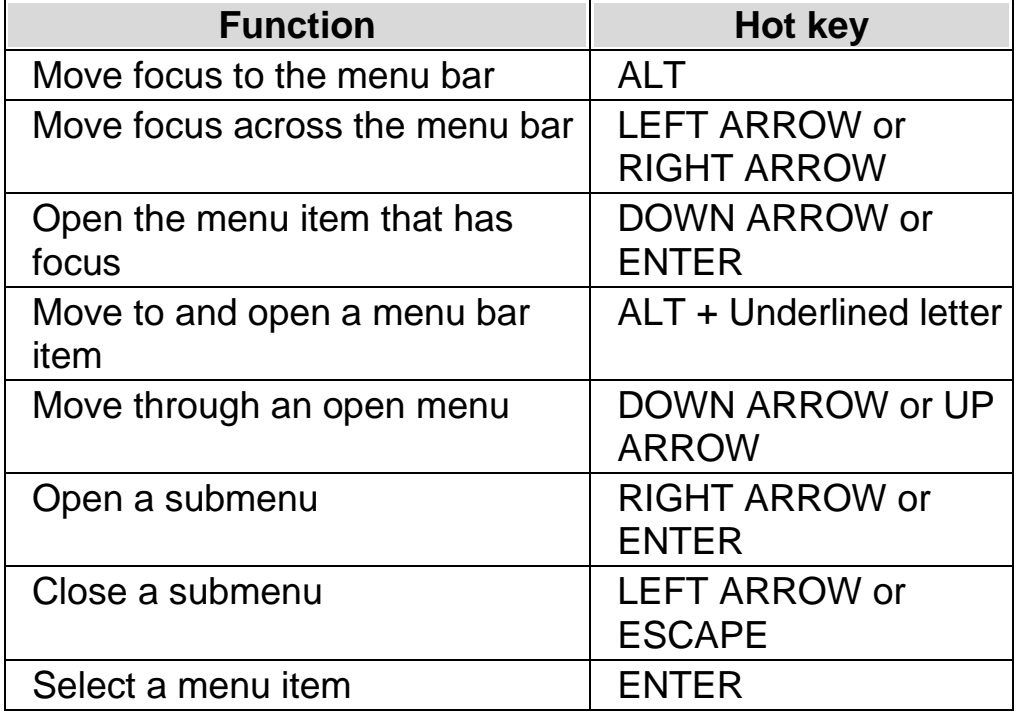

#### **Keyboard Commands for the menu bar.**

### **Keyboard Commands for dialog boxes**

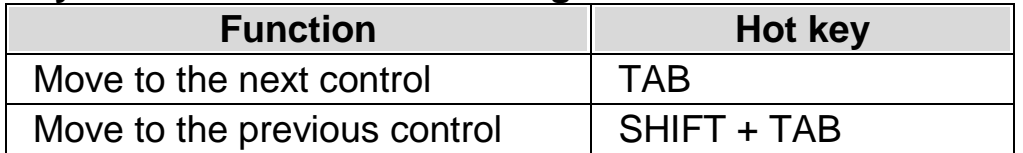

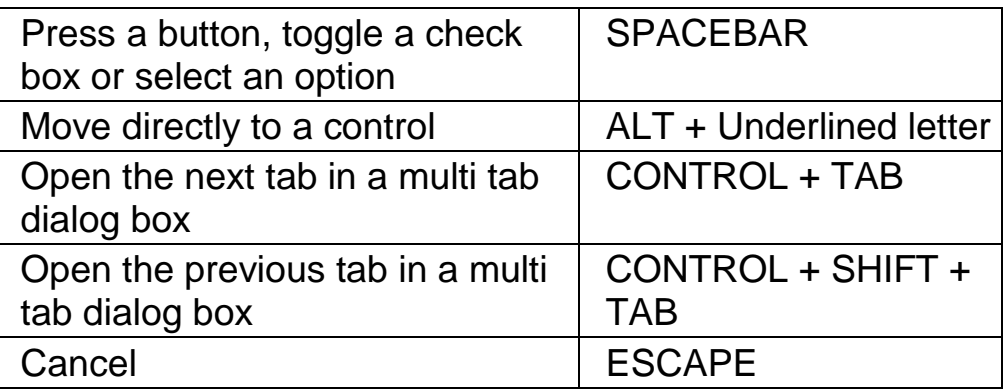

# **3.3 Settings in the SuperNova Control Panel**

All the SuperNova Options can be accessed through the menus in the SuperNova Control Panel. The following list summarises the purpose of the menus.

File menu:

The "File" menu contains options for managing SuperNova Settings files. This includes creating, editting, importing and exporting settings files. The "File" menu also contains the command to quit SuperNova.

Visual menu.

The "Visual" menu contains the options to control magnification, screen colours, highlighting and other visual effects. You can also access many of these settings through the SuperNova button bar.

Bookshelf menu.

The "Bookshelf" menu contains options for scanning, searching for books, reading online news articles, listening to radio stations and playing podcasts.

• General menu.

The "General" menu contains options that control SuperNova's behaviour including startup preferences, update settings, Control Panel appearance and SuperNova keyboard and hot key assignments.

• Help menu.

The "Help" menu provides shortcuts to useful resources including the SuperNova Manual, online resources and the "About" option. The "About" option provides you with your customer ID number

plus the edition, version and build of SuperNova you are currently running. Ensure you have this information at hand if you require technical assistance.

# **3.4 Change the appearance of the SuperNova Control Panel**

You can make many changes to the SuperNova Control Panel. For example, you can hide the button bar, hide the status bar, stop the Control Panel appearing when you run SuperNova and remove it from the Windows Taskbar.

For information about changing the SuperNova Control Panel, see the "General Control Panel dialog box".

# **3.5 Close the SuperNova control panel**

You can close the SuperNova Control Panel in several ways.

To do this:

Press ESCAPE.

Or,

Click the minimise icon in the SuperNova Control Panel title bar.

When you do this, the SuperNova Control Panel disappears and the focus goes back to the application you were previously running. SuperNova continues to run.

NOTE: If you press  $ALT + F4$  or click the close button in the SuperNova Control Panel title bar, then SuperNova will assume you want to quit the program. Before quitting, a message window appears asking you to confirm the action.

### CHAPTER 4

# **Magnifier**

# **4.1 Turn magnification on or off**

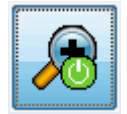

You can turn on or off magnification using the "Visual" options in the SuperNova control panel or by using hot keys. If you are using a touchscreen device, you can also turn magnification on or off by doing a 3 finger double tap.

### **Magnifier Hot Keys**

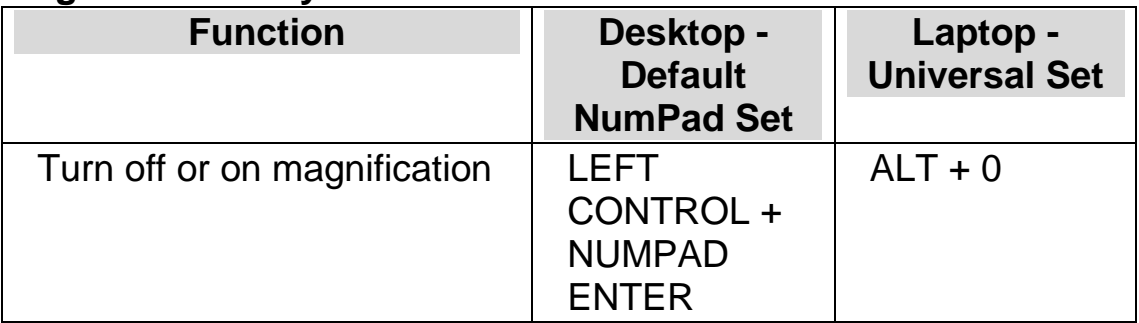

# **4.2 Change magnification size**

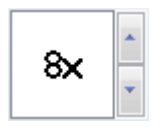

You can change the power of magnification from 1.2x to 64x. You can change the magnification size using the "Visual" options in the SuperNova control panel or by using hot keys. If you are using a touchscreen device, you can also change magnification by doing a 2 finger pinch or 2 finger stretch.

### **Magnifier Hot Keys**

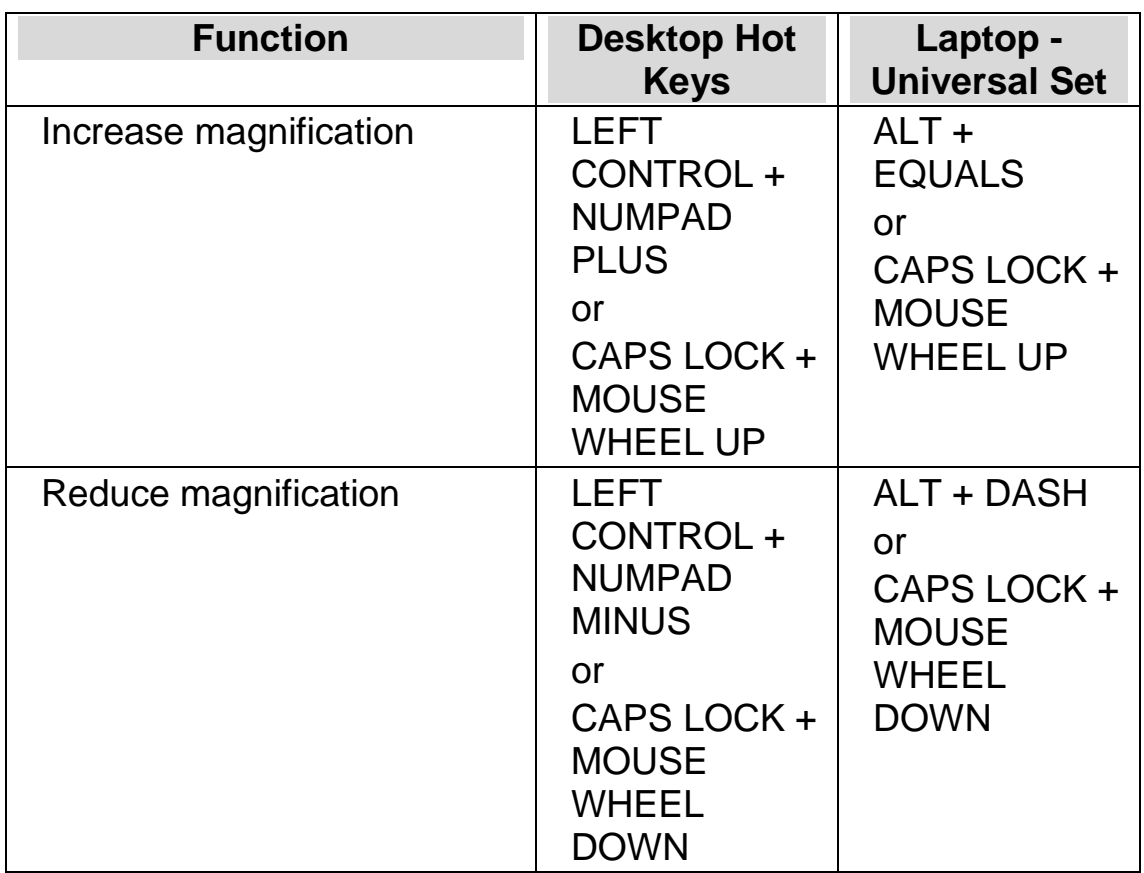

# **4.3 Change Magnifier view**

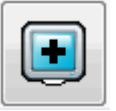

You can choose different ways to view the screen using the SuperNova Magnifier. This includes the following viewing options:

• Full Screen.

This view fills the screen with a magnified portion of the "real" Windows screen.

Fixed Window.

This view shows the magnified region of the screen in a small static window. You can change the size and position of the window.

### • Magnifying Glass

This view behaves like holding a magnifying glass to the screen. You view the magnified region of the screen in a small moving window. You can change the size and position of the window.

#### • Resizing Glass This view behaves similar to the Magnifying Glass except that the magnified window will automatically resize itself to the size of the

current focus. This view is useful if you use the keyboard to navigate Windows and feel more comfortable seeing the unmagnified screen in the background.

• Split Screen.

This view splits the screen into two regions: a magnified window and an unmagnified window. You can choose where the magnified window appears and the size of the magnified window. The border between the magnified and unmagnified screen is shown as a black line. This mode is popular when also using an integrated CCTV package.

You can change your viewing style by using the "Visual" options in the SuperNova control panel or by using hot keys.

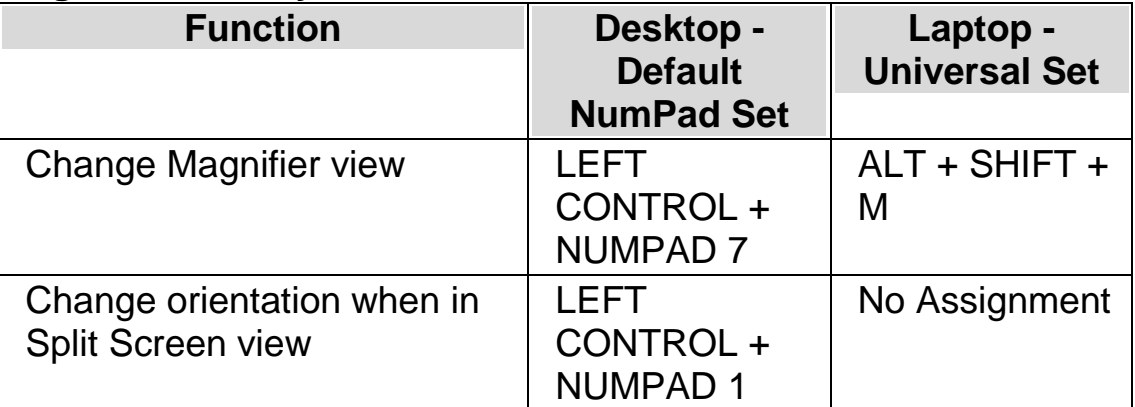

### **Magnifier Hot Keys**

Note that you can change the size and colour of the border around the Fixed Window, Magnifying Glass, Resizing Glass and Split Screen views. You make this change in the "Visual Advanced Options" dialog box.

# **4.4 Change size and position of the magnified window**

You can change the size and position of the Fixed Window, Magnifying Glass and Split Screen window. You make the change using a magnification modification mode.

To adjust the size and position of the Fixed Window view:

- 1. Choose "Fixed Window" as the Magnifier View setting.
- 2. If using the Desktop Hot Key set, press LEFT CONTROL + NUMPAD 4 to enter magnification modification mode. If using the Laptop Hot Key set, press RIGHT CONTROL + F3 to enter magnification modification mode.

In magnification modification mode, a flashing border indicates the object you are editing.

- 3. Use the Arrow Keys to position the window on the screen. You can also do this by holding down the Z key and move the mouse.
- 4. Press LEFT CONTROL + Arrow Keys to adjust the size of the window. You can also do this by holding down the X key and move the mouse.
- 5. Press ESCAPE to exit magnification modification mode.

To adjust the size of the Magnifying Glass view:

- 1. Choose "Magnifying Glass" as the Magnifier View setting.
- 2. If using the Desktop Hot Key set, press LEFT CONTROL + NUMPAD 4 to enter magnification modification mode. If using the Laptop Hot Key set, press RIGHT CONTROL + F3 to enter magnification modification mode.

In magnification modification mode, a flashing border indicates the object you are editing.

- 3. Press LEFT CONTROL + Arrow Keys to adjust the size of the window. You can also do this by holding down the X key and move the mouse.
- 4. Press ESCAPE to exit magnification modification mode.

To adjust the size of the Split Screen view:

- 1. Choose the Split Screen orientation that you are going to use as the Magnifier View setting.
- 2. If using the Desktop Hot Key set, press LEFT CONTROL + NUMPAD 4 to enter magnification modification mode. If using the Laptop Hot Key set, press RIGHT CONTROL + F3 to enter magnification modification mode.

In magnification modification mode, a flashing border indicates the object you are editing.

- 3. Press LEFT CONTROL + Arrow Keys to adjust the size of the window. You can also do this by holding down the Z key and move the mouse.
- 4. Press ESCAPE to exit magnification modification mode.

### **4.5 View other parts of the screen**

Only one part of the screen is visible when using magnification. To view the other parts of the screen, you can move the mouse pointer around the screen or use SuperNova hot keys.

Moving around the screen using SuperNova hot keys is described as either panning, moving, move to or jumping.

• Panning.

Panning moves the magnified area across the screen at a constant speed in the direction you specify. The speed of movement can be increased or slowed depending on the keys pressed.

To pan across the screen press RIGHT CONTROL plus an Arrow Key. Hold down RIGHT CONTROL to keep panning. Press the same Arrow Key repeatedly (keeping RIGHT CONTROL pressed) to speed up the panning. Press the opposite Arrow Key to slow down.

Use the other Arrow Keys to change direction. Release RIGHT CONTROL to stop panning.

• Moving (accelerated panning).

Moving works in a similar way to panning, except that the speed of the panning will automatically accelerate up to a certain top speed whilst you have the keys held down.

To move the magnified area press and hold down RIGHT CONTROL + RIGHT SHIFT together with an Arrow Key. When you let go, moving will stop.

Move To.

You can also move the magnified area directly to various parts of the screen. The following table lists the hot keys that will allow you to move the magnified area to a screen position.

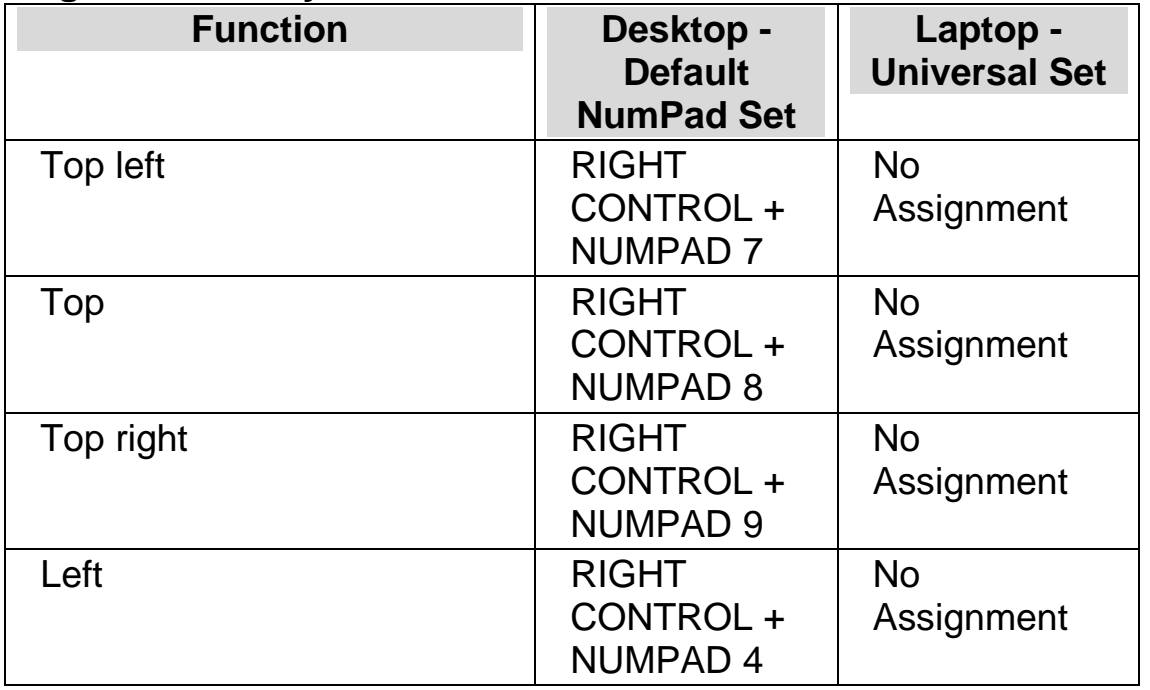

#### **Magnifier Hot Keys**

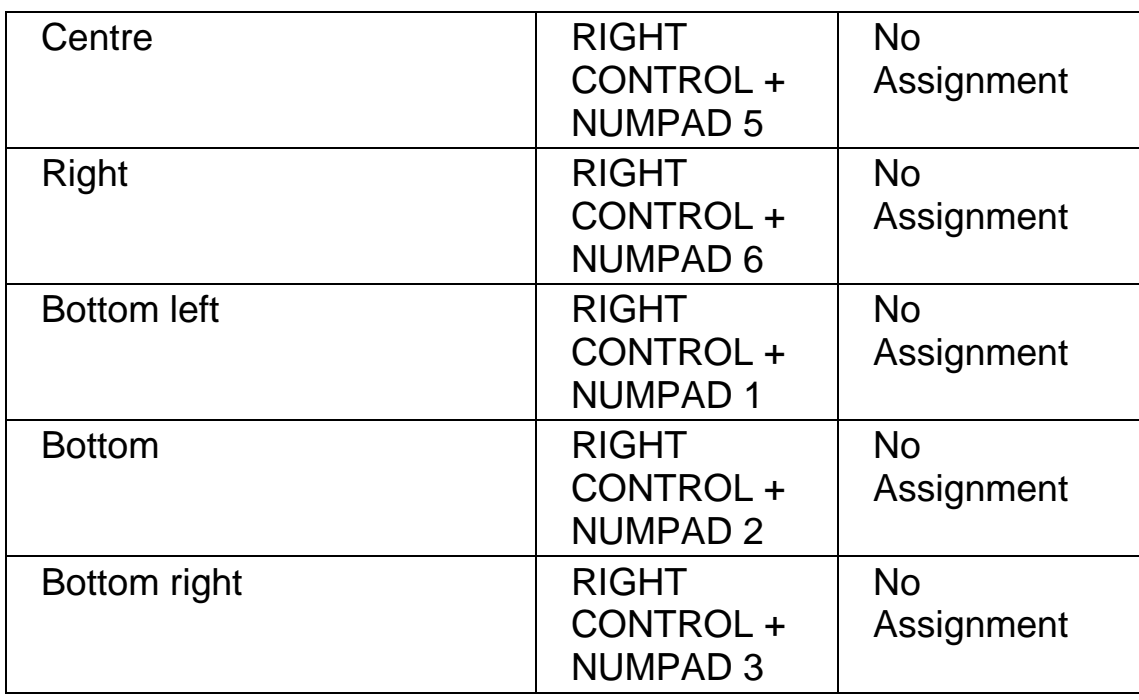

Jump Movement.

Movement around the screen is also possible in steps. This is different to panning as the magnified window does not scroll smoothly but rather moves in steps.

### **Magnifier Hot Keys**

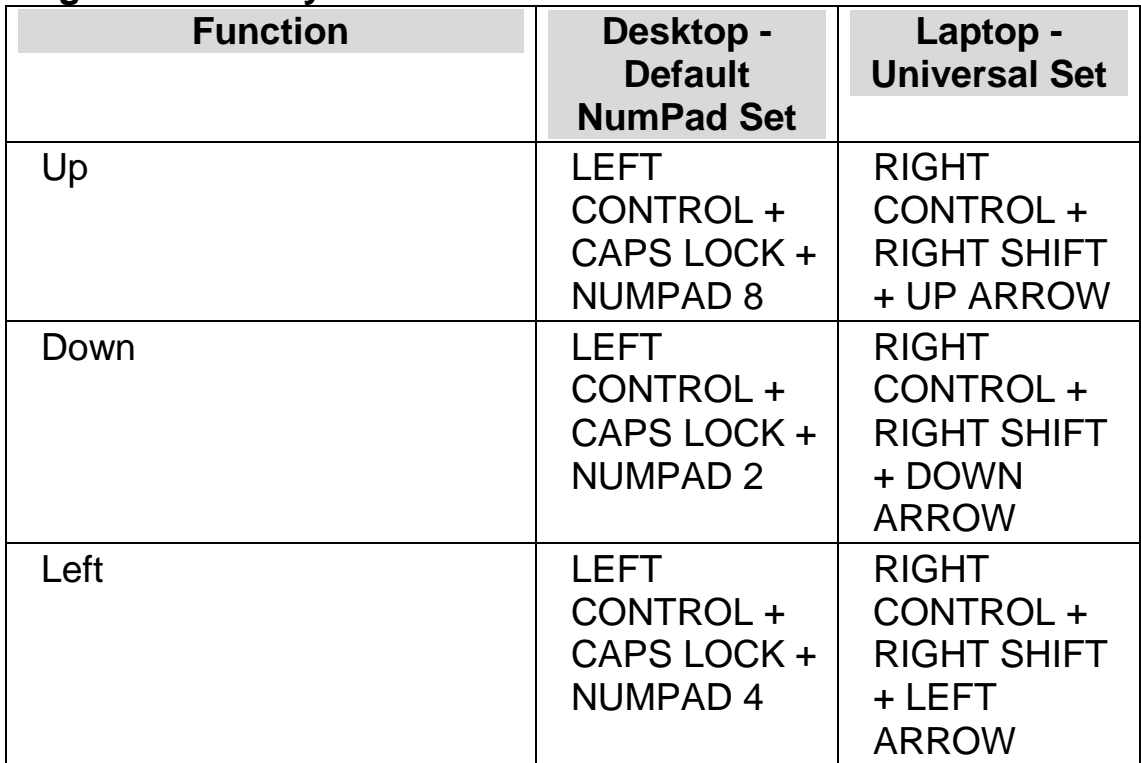

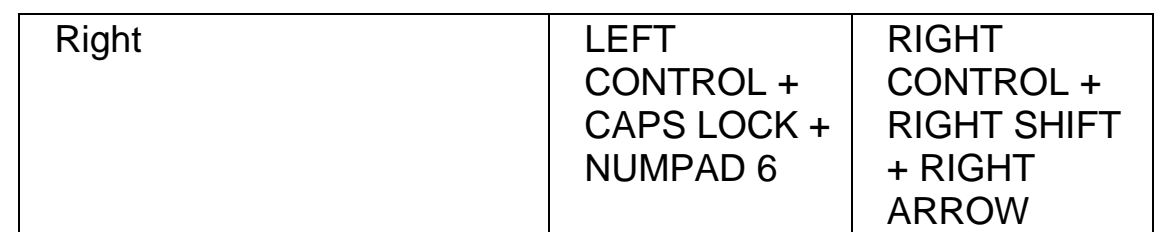

### **Save and Restore Screen Position**

Also available is the opportunity to save a screen position. This will then allow you to return to the same position with the press of a hot key.

To save a screen position:

- 1. Move the magnified window to the required position.
- 2. Press RIGHT CONTROL + NUMPAD 0 to save the position.

To move the magnified window back to the saved position:

Press RIGHT CONTROL + NUMPAD PERIOD to return to the saved screen position.

## **4.6 Get an overview of the magnified window position**

You can see the position the magnified window is on the screen by using Magnifier Overview. You switch in and out of Magnifier Overview using a SuperNova hot key.

To enter and exit Magnifier Overview:

Press LEFT CONTROL+ BACKSLASH.

## **4.7 Create static magnified windows to display information**

You can create static magnified windows to keep a particular area of the screen permanently displayed. This lets you see important information that may frequently change as you use your application.

SuperNova calls these windows "Hooked Areas". Hooked Areas can have their own magnification size and will be visible even if you turn off the SuperNova Magnifier.

#### **Examples:**

You can hook the system tray clock to make it easy to see the time.

- You can hook the place on a word processor's status bar that reports the current page number to make it easy to see what page you are currently working on.
- You can hook the Formula Bar in a spreadsheet to make it easy to see if the current cell contains a formula or text.

You can create a Hooked Area by using the mouse pointer or by using the keyboard.

### **4.7.1 Create a Hooked Area using the keyboard**

To create and change the position and size of a Hooked Area window using hot keys requires the use of magnification modification mode.

To create and adjust the size and position of a Hooked Area:

1. If using the Desktop Hot Key set, press LEFT CONTROL + NUMPAD 5 to create a new Hooked Area and automatically enter magnification modification mode. If using the Laptop Hot Key set, press LEFT CONTROL + LEFT SHIFT + ALT + H to create a new Hooked Area and automatically enter Magnification Modification Mode

In magnification modification mode, a flashing border indicates the object you are editing.

- 2. Use the Magnifier hot keys to change the size of the content inside the Hooked Area.
- 3. Use the Arrow Keys to position the window on the screen. You can also do this by holding down the Z key and move the mouse.
- 4. Press LEFT SHIFT + Arrow Keys to alter the content inside the Hooked Area. You can also do this by holding down the C key and move the mouse.
- 5. Press LEFT CONTROL + Arrow Keys to adjust the size of the window. You can also do this by holding down the X key and move the mouse.
- 6. Press ESCAPE to exit magnification modification mode.

During the creation process you will probably find it is only through repeated adjustment of size, position and content within the Hooked Area do you get the desired result.

### **4.7.2 Modify a Hooked Area using the keyboard**

To modify an existing hooked area:

- 1. If using the Desktop Hot Key set, press LEFT CONTROL + NUMPAD 6. If using the Laptop Hot Key set, press LEFT CONTROL + F6. This will enter magnification modification mode with the currently selected Hooked Area identified by a flashing border.
- 2. If you have multiple Hooked Areas then you can cycle between the Hooked Areas by pressing LEFT CONTROL + NUMPAD 6 if using the Desktop Hot Key set. Press LEFT CONTROL + F6 if using the Laptop Hot Key set.
- 3. Use the available Magnifier hot keys and Magnification Modification Mode hot keys to adjust the size, location or content of the Hooked Area.
- 4. Press ESCAPE to exit Magnification Modification Mode.

### **4.7.3 Delete a Hooked Area using the keyboard**

To delete an existing hooked area:

- 1. If using the Desktop Hot Key set, press LEFT CONTROL + NUMPAD 6. If using the Laptop Hot Key set, press LEFT CONTROL + F6. This will enter Magnification Modification Mode with the currently selected Hooked Area identified by a flashing border.
- 2. If you have multiple Hooked Areas then you can cycle between the areas. To do this press LEFT CONTROL + NUMPAD 6 if using the Desktop Hot Key set. Press LEFT CONTROL + F6 if using the Laptop Hot Key set.
- 3. Press DELETE to remove the Hooked Area.

When the Hooked Area is deleted the focus will move to the next Hooked Area. If no Hooked Areas remain then Magnification Modification Mode will be automatically exited. If additional Hooked Areas remain that you do not want to modify then press ESCAPE.

### **4.7.4 Create a Hooked Area using the mouse**

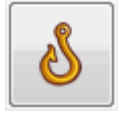

You can create Hooked Areas through the "Create Hooked Areas" dialog box. To open this dialog box select the "Hooks" button in the Visual property sheet and then select the "New" button.

In the "Create Hooked Areas" dialog box you will need to:

- 1. Provide a unique description for the hooked area.
- 2. Select or unselect the "Track focus" check box.

Track focus determines whether the content of the hooked area is fixed or shows the current focus. Select this check box and the contents of the hooked area will track the focus. If this check box is selected then the "Choose screen area to hook" button will be disabled as an area of the screen is not being defined.

- 3. Select the "Choose screen area to hook" button to define the screen area to display.
- 4. Use LEFT MOUSE BUTTON with mouse movement to create a new area. Press ENTER or the RIGHT MOUSE BUTTON to accept, ESCAPE to cancel.
- 5. Select or unselect the "Smoothing" check box.
- 6. Select the "Move the hook window" button to position the hooked area and to set the magnification size.

The magnification size can be set using the normal hot keys. Use mouse movement or the CURSOR KEYS to move the hook. Press ENTER or the LEFT MOUSE BUTTON to accept, ESCAPE to cancel.

7. Select the "OK" button to confirm and save the new Hooked Area.

You can view a list of your created Hooked Areas in the "Hooked Areas" tab, in the "Visual Advanced Options" dialog box. You can also sort, modify and delete existing Hooked Areas in the "Hooked Areas" tab.

## **4.7.5 Show or hide Hooked Areas**

You can show or hide Hooked Areas using a SuperNova hot key. This can be useful if you do not want the Hooked Areas to be visible all the time but rather as and when information from other areas of the screen is required.

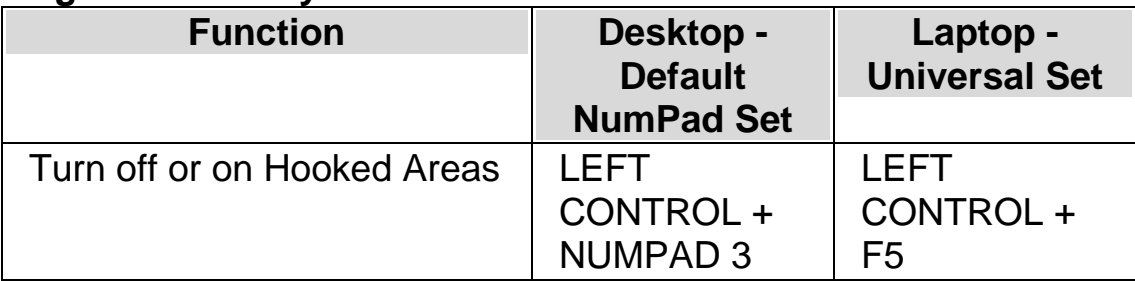

### **Magnifier Hot Keys**

# **Screen colours, highlights and mouse pointers**

# **5.1 Change the colours on the screen**

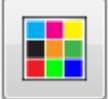

You can change the colours on the screen by choosing a SuperNova Colour Scheme. This can often help reduce eye strain if viewing a screen with difficult colour combinations.

To change the screen colours:

- 1. Press LEFT CONTROL + SPACEBAR. This will open the SuperNova control panel.
- 2. Press ALT + V. This will open the "Visual" menu.
- 3. DOWN ARROW to "Colour Scheme" and press ENTER. This will change the screen colours to the currently selected SuperNova Colour Scheme.
- 4. If the default Colour Scheme is not suitable, go back to the "Visual" menu, open the "Colour Scheme" sub-menu and choose a different scheme from the list.

You can switch between your selected Colour Scheme and the normal screen colours by deselecting the "Colour Scheme" item in the "Visual" menu, in the SuperNova control panel.

You can also do this using a SuperNova hot key.

### **Magnifier Hot Keys**

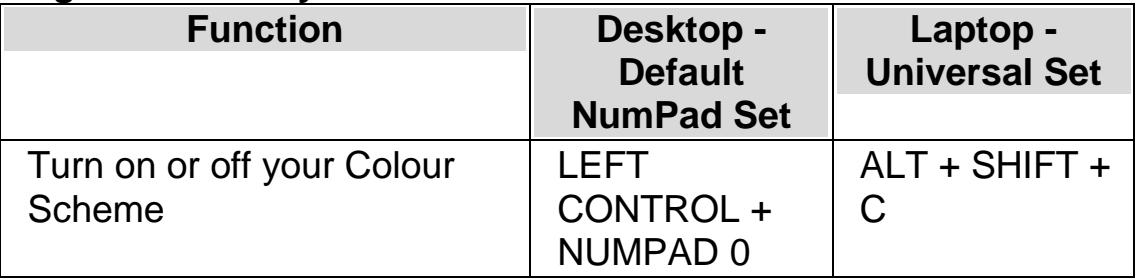

# **5.2 Highlight the focus**

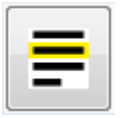

You can make different types of focus easier to see by adding a highlight indicator. You can choose the style, colour and behaviour of the highlight.

To select a scheme:

1. Press LEFT CONTROL + SPACEBAR.

The SuperNova control panel opens.

2. Press ALT + V.

The "Visual" menu opens.

- 3. DOWN ARROW to "Highlighting" and RIGHT ARROW to open the sub-menu.
- 4. Use the Arrow Keys to select a scheme and press ENTER.

SuperNova applies the scheme.

- 5. To try a different scheme, repeat the steps above.
- 6. If no scheme is suitable then select the "Settings" option in the "Highlighting" sub-menu. This opens the "Highlighting Options" dialog box. In this dialog box you can create a custom scheme.

Tip: If you see no visual effect when choosing a scheme then check to ensure "Highlighting" is turned on. You can turn Highlighting on by selecting the "Highlighting" option in the "Visual" menu or by selecting the "Highlighting" button in the "Visual" tab of the SuperNova control panel.

## **5.3 Change the size and colour of the mouse pointer**

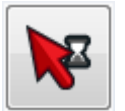

Available with SuperNova are mouse pointers that are larger and easier to see than the usual Windows mouse pointers. The pointers are available in a range of different colours and sizes.

To select SuperNova mouse pointers:
- 1. Press LEFT CONTROL + SPACEBAR. This will open the SuperNova control panel.
- 2. Press ALT + V. This will open the "Visual" menu.
- 3. DOWN ARROW to "Mouse Pointers" and press ENTER. This will open the "Mouse Pointers" dialog box.
- 4. Use the "Scheme" list to choose an existing set of mouse pointers. If no existing scheme is suitable, use the other options to create a new scheme.
- 5. TAB to the "OK" button and press SPACEBAR. This will confirm the changes and close the dialog box.

#### $CHAPTER$  6

# **Line View**

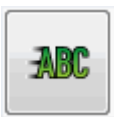

Line View is a SuperNova reading mode. Line View shows the content of the screen as a single line scrolling across the screen. You can control the size, colours, font and the speed and position of the scrolling text.

Note: This feature is not supported if you are using Windows 8 or later.

### **6.1 Start Line View**

You can start Line View from the "Visual" options in the SuperNova control panel or by using a hot key. Line View can start at the current focus position or it can ignore the current focus in favour of displaying the current window or screen.

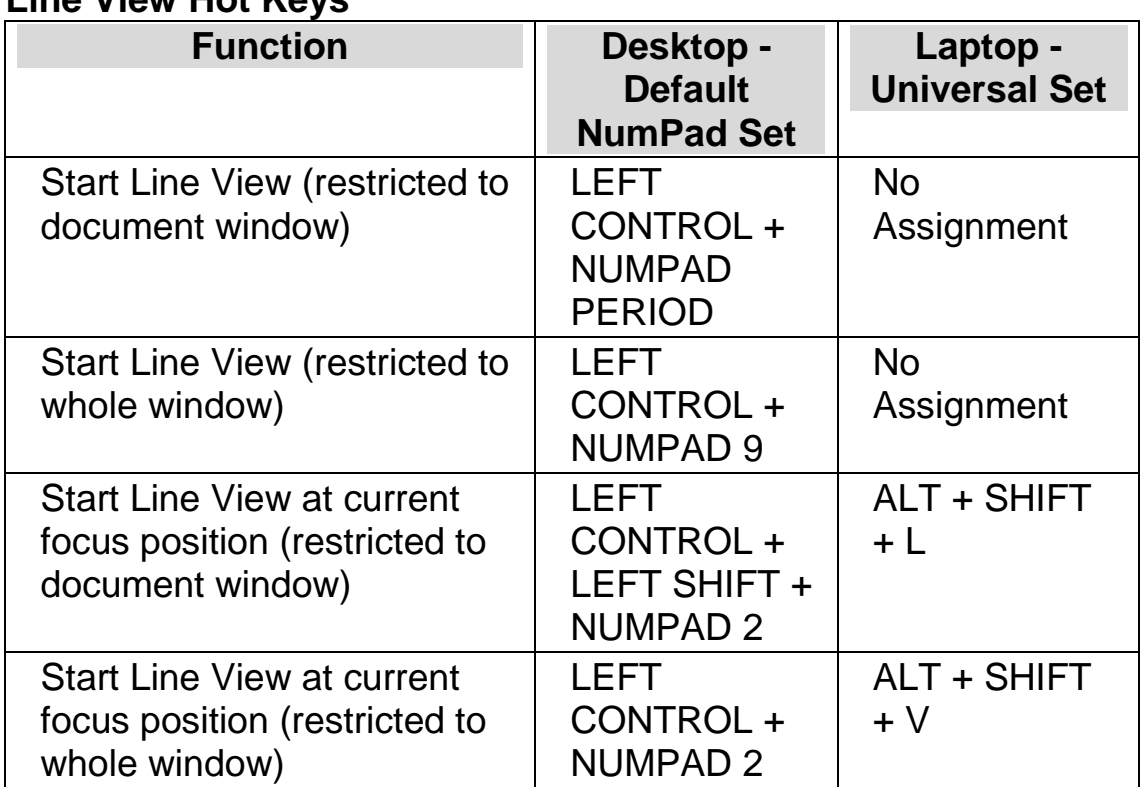

#### **Line View Hot Keys**

### **6.2 Scroll text in Line View**

You use various hot keys to control how the content scrolls in Line View.

| <b>Function</b>       | Desktop -<br><b>Default</b><br><b>NumPad Set</b> | Laptop -<br><b>Universal Set</b> |
|-----------------------|--------------------------------------------------|----------------------------------|
| Go to the Focus       | NUMPAD 0                                         | F <sub>5</sub>                   |
| <b>Start and Stop</b> | <b>SPACEBAR</b>                                  | <b>SPACEBAR</b>                  |
| Go to the First line  | <b>HOME</b>                                      | <b>HOME</b>                      |
| Go to the Last Line   | <b>END</b>                                       | <b>END</b>                       |
| <b>Previous Line</b>  | <b>PAGE UP</b>                                   | <b>PAGE UP</b>                   |
| <b>Next Line</b>      | <b>PAGE DOWN</b>                                 | <b>PAGE DOWN</b>                 |
| <b>Scroll Faster</b>  | <b>UP ARROW</b>                                  | <b>UP ARROW</b>                  |
| <b>Scroll Slower</b>  | <b>DOWN</b><br><b>ARROW</b>                      | <b>DOWN</b><br><b>ARROW</b>      |
| Flip forward          | <b>ENTER</b>                                     | <b>ENTER</b>                     |
| Move Forward          | <b>RIGHT</b><br><b>ARROW</b>                     | <b>RIGHT</b><br><b>ARROW</b>     |
| <b>Move Backwards</b> | <b>LEFT ARROW</b>                                | <b>LEFT ARROW</b>                |
| Exit Line View mode   | <b>ESCAPE</b>                                    | <b>ESCAPE</b>                    |

**Line View Hot Keys**

Tip: Line View mode is restricted to what is visible on the screen. In some applications it is possible to change the application's view settings to increase the data visible at any one time. For example, in Microsoft Word Print Preview it is possible to set the page view to a maximum of 6 pages. All 6 pages will be scrolled in Line View mode.

## **6.3 Change the colour, font and items displayed in Line View**

You can change the colours, fonts, objects and the size of the text shown in Line View.

To go to the Line View options:

- 1. Press Left control + SPACEBAR. This will open the SuperNova control panel.
- 2. Press ALT + V. This will open the "Visual" menu.
- 3. DOWN ARROW to "Advanced Options" and press ENTER. This will open the "Visual Advanced Options" dialog box.
- 4. CONTROL + TAB to open the "Line View " tab.
- 5. Make your changes.
- 6. TAB to the "OK" button and press SPACEBAR. This will confirm your changes and close the dialog box.

#### CHAPTER 7

# **Doc Reader**

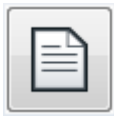

The Doc Reader lets you create your own reading environment, where the text, background and highlight can all be set to a value that makes reading comfortable for you. You can display text from documents, web pages or any other source showing text on the screen.

## **7.1 Launch Doc Reader**

You can launch the Doc Reader by clicking the Doc Reader button on the "Visual" page of the SuperNova control panel or by pressing a SuperNova hot key.

#### **Doc Reader Hot Keys**

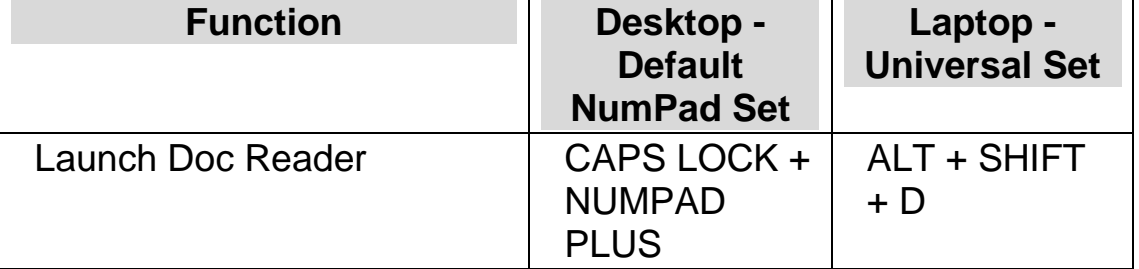

Your text will be loaded into the Doc Reader. This may take a few seconds. In the Doc Reader, you can use the Arrow Keys to move the highlight through the text or press TAB to move through the Doc Reader toolbar options.

## **7.2 Control reading**

The items available on the Doc Reader toolbar control the reading environment. For advanced controls, including the colour settings, fonts and reading speed please go to the "Doc Reader Settings" dialog box.

After launching the Doc Reader, you can access the toolbar options by pressing TAB. Repeated presses of TAB will move you along the toolbar options and finally return you to the document window. You can also use SHIFT + TAB to navigate back across the toolbar buttons.

#### **Doc Reader toolbar.**

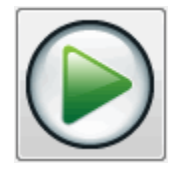

You press this button to start or stop the reading of the document. You can also start or stop the reading of the document by pressing SPACEBAR. When reading, the Doc Reader highlights the current word and automatically scrolls the document window.

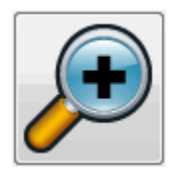

You press this button to increase the size of the text. The change in the text size is independent from the custom font options in the Doc Reader Settings dialog box.

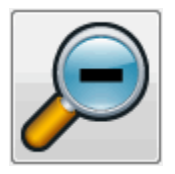

You press this button to shrink the size of the text. The change in the text size is independent from the custom font options in the Doc Reader Settings dialog box.

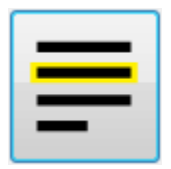

You press this button to open the "Highlight" menu, where you can select between line, sentence and paragraph. The item selected determines what is highlighted as a "unit" and the size of movement as you navigate up and down through your text.

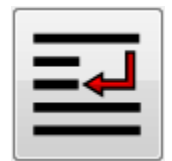

You press this button to open the "Mode" menu, where you can choose between "Word wrap" or "Single line".

If you choose neither option then the line breaks will be determined by the document itself. This can result in text scrolling outside the browser window.

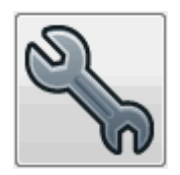

You press this button to open the "Doc Reader Settings" dialog box. Options include setting the foreground and background colour, font to use, how the document is loaded and reading speed.

## **7.3 Exit Doc Reader**

To do this:

Press ESCAPE.

#### CHAPTER 8

# **Bookshelf**

You can use Bookshelf to search for and download books and magazines from online libraries and to browse news feeds, listen to radio stations and play popular podcasts.

IMPORTANT: The options available in Bookshelf will differ depending on your SuperNova Control Panel language.

### **8.1 Bookshelf Books**

You can use the "Books" option to search for, download and open books and magazines from online libraries. You can also use this option to open files on the computer. The books and files you select open in the SuperNova Reader.

#### **8.1.1 Open a file in the SuperNova Reader:**

You can use Bookshelf to open files on the computer. The file formats you can open include text files, EPUB files, daisy FILES, html FILES and PDF files. The files will open in the SuperNova Reader.

To open a file from the SuperNova Control Panel:

1. Press  $ALT + O$ .

The Bookshelf" menu opens.

2. DOWN ARROW to "Books" and RIGHT ARROW.

A submenu opens.

3. DOWN ARROW to "Open File In Reader" and press ENTER.

The "Open" dialog box opens. By default, the explorer window shows PDF documents present in the folder. If you want to open alternative file types you must change the file type setting.

4. SHIFT + TAB into the file list, use the Arrow Keys to select the file and then press ENTER. If the file is in a different folder, use BACKSPACE to go one level up and use ENTER to open folders until you select the file and then press ENTER.

A dialog box opens giving you the chance to change the converted file's name and, if possible, specify particular page ranges.

- 5. If you wish to make changes to the default settings, TAB through and make the changes.
- 6. When done, TAB to the "OK" button and press SPACEBAR.

A message window opens showing the progress of the conversion. When the conversion is complete the book opens in the SuperNova Reader.

7. When you have finished reading the text, press  $ALT + F4$  to close the window.

#### **8.1.2 Open a book from an online library**

You can use Bookshelf to download and open books from online libraries. The files will open in the SuperNova Reader.

To open a file from the SuperNova control panel:

1. Press  $ALT + Q$ .

The Bookshelf" menu opens.

2. DOWN ARROW to "Books" and RIGHT ARROW.

A submenu opens.

3. DOWN ARROW to "Online Books" and press ENTER.

The Bookshelf dialog box opens showing a list of available libraries. Note that some libraries may require you to register with them before you can download a book. If you want to use the services of these libraries then you must first contact the library to register with them and obtain user account details.

4. Use the Arrow Keys to select a library and press ENTER.

Depending on the library, you will typically find a category list opens giving you further options to narrow down the list of books to be shown. This can sometimes be followed by a third and fourth list of subcategories.

5. If you want to browse the available books, use the Arrow Keys to select a category and press ENTER. Repeat the process until you find the list of books of interest. Alternatively, if you know the title of the book you want to read, TAB to the "Search" box, type in a key word and press

ENTER. SuperNova will search the library for matches and list the results.

6. DOWN ARROW to select a book and press ENTER.

A dialog box opens. The focus is on the "Download" button.

- 7. Press SPACEBAR to begin the download.
- 8. When the download is complete, do one of the following:
	- If you want to read the book, TAB to the "Read now" button and press SPACEBAR. The book opens in the SuperNova Reader. When you have finished reading the text, press  $ALT + F4$  to close the window.
	- If you want to copy the book to a portable device, ensure you have a portable device connected to the computer and then TAB to the "Send To" button and press SPACEBAR. A dialog box opens listing the drives you can copy the book to. Select the drive and press ENTER. A confirmation message will appear when the process is complete.
	- If you want to remove the book from the computer, TAB to the "Delete" button and press SPACEBAR. A message window opens asking you to confirm the action. Choose "Yes" to delete the book.

#### **8.1.3 Open the last book you were reading**

SuperNova remembers the last book you were reading. You can go back to reading this book using the options available in Bookshelf.

To open the last book you were reading from the SuperNova control panel:

1. Press  $ALT + O$ .

The Bookshelf" menu opens.

2. DOWN ARROW to "Books" and RIGHT ARROW.

A submenu opens. The first item is "Continue reading...". followed by the title of the book.

3. Press ENTER.

The book opens in the SuperNova Reader. You will be positioned at the last place you were reading in the book.

4. When you have finished reading the text, press ALT + F4 to close the window.

#### **8.1.4 Open, copy or delete an existing book**

You can open, copy and delete books you download from online libraries.

To do this from the SuperNova control panel:

1. Press  $ALT + O$ .

The Bookshelf" menu opens.

2. DOWN ARROW to "Books" and RIGHT ARROW.

A submenu opens.

3. DOWN ARROW to "My Books" and press ENTER.

A list opens showing available books.

4. DOWN ARROW to the book you want to open, copy or delete and press ENTER.

A dialog box opens.

- 5. Do one of the following:
	- If you want to read the book, TAB to the "Read now" button and press SPACEBAR. The book opens in the SuperNova Reader. When you have finished reading the text, press  $ALT + F4$  to close the window.
	- If you want to copy the book to a portable device, ensure you have a portable device connected to the computer and then TAB to the "Send To" button and press SPACEBAR. A dialog box opens listing the drives you can copy the book to. Select the drive and press ENTER. A confirmation message will appear when the process is complete.
	- If you want to remove the book from the computer, TAB to the "Delete" button and press SPACEBAR. A message window opens asking you to confirm the action. Choose "Yes" to delete the book.

## **8.2 Bookshelf News, Radio Stations and Podcasts**

You can use Bookshelf's "News", "Radio Stations" and "Podcasts" to keep up-to-date with the latest news and entertainment available on the Internet.

IMPORTANT: Some content requires RealPlayer to be installed. If you do not have support for this content then SuperNova displays a warning message. The message includes links to web sites where you can download the necessary files.

#### **8.2.1 Read a news article**

You can open, browse and read popular news articles available on the Internet using Bookshelf.

To do this from the SuperNova control panel:

1. Press  $ALT + O$ .

The "Bookshelf" menu opens.

2. DOWN ARROW to "Newss" and press ENTER.

A list of popular news feeds opens.

3. Use the Arrow Keys to select a feed and press ENTER.

A list of news headlines opens.

4. Use the Arrow Keys to select a headline and press ENTER.

The dialog box closes and the news article opens in a web browser.

#### **8.2.2 Listen to a radio station**

You can listen to popular radio stations available on the Internet using Bookshelf.

To do this from the SuperNova control panel:

1. Press  $ALT + O$ .

The "Bookshelf" menu opens.

2. DOWN ARROW to "Radio" and press ENTER.

A list of popular radio stations opens.

3. Use the Arrow Keys to select a radio station and press ENTER.

The dialog box closes and the radio station begins to play in an associated media player, for example, Windows Media Player.

#### **8.2.3 Listen to a podcast**

You can listen to popular podcasts available on the Internet using Bookshelf.

To do this from the SuperNova control panel:

1. Press  $ALT + Q$ .

The "Bookshelf" menu opens.

2. DOWN ARROW to "Podcasts" and press ENTER.

A list of popular podcasts opens.

3. Use the Arrow Keys to select a podcast and press ENTER.

The dialog box closes and the podcast begins to play in an associated media player, for example, Windows Media Player.

### **8.2.4 Adjust the favourite news, radio station and podcast listings**

You can add, remove and organise the news, radio stations and podcast listings in Bookshelf.

To do this from the SuperNova control panel:

1. Press  $ALT + Q$ .

The "Bookshelf" menu opens.

2. Use the Arrow Keys to select a web service, for example, "News", "Radio" or "Podcast" and press ENTER.

A list opens showing available services.

- 3. Do one of the following:
	- To add a service, TAB to the "Add" button and press SPACEBAR. This opens a new dialog box containing a list of the services you can add and a list of the currently available services. Use the Arrow Keys to select a service to add and then TAB to the "Add" button and press SPACEBAR to add the service to the list of available services. Repeat the steps for each service you want to add.
	- To remove a service, use the Arrow Keys to select the service, then TAB to the "Remove" button and press SPACEBAR. Repeat the steps for each service you want to REMOVE.
	- To organise the list of services, use the Arrow Keys to select a service and then TAB to the "Up" or "Down" button and press

SPACEBAR. This will move the item higher or lower down the list of services. Continue to press the button until you position the item in the list where you want it to be placed.

4. When done, TAB to the "Close" button and press SPACEBAR.

## **8.3 SuperNova Reader keyboard commands**

The books you open from the Bookshelf appear as an HTML page in the SuperNova Reader. This allows you to read and navigate the book in the same way you read web pages.

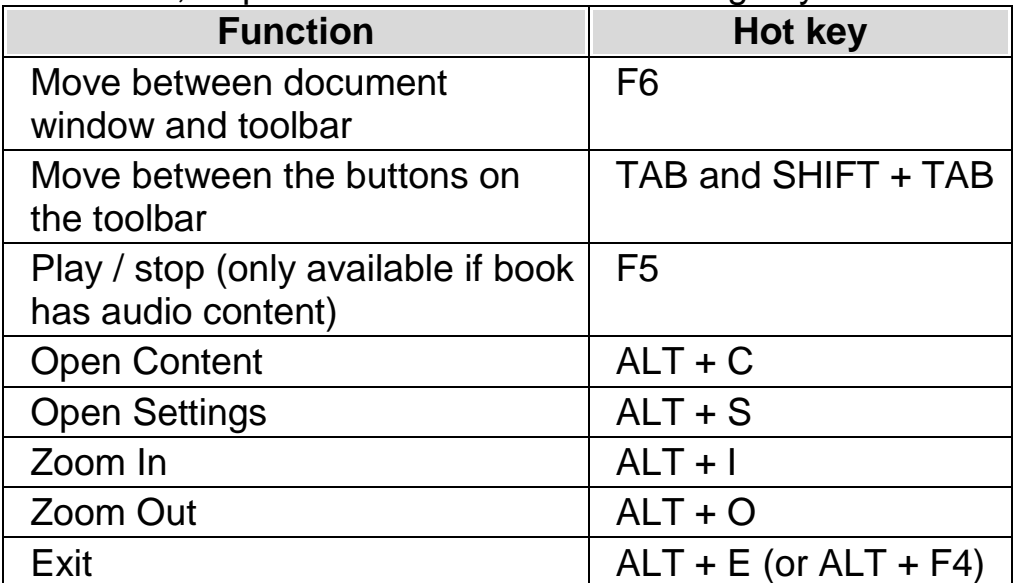

In addition, SuperNova includes the following keyboard commands:

# **Settings Files**

## **9.1 Create Application Settings**

If you find you regularly adjust SuperNova output settings when working in different programs, then using Application Settings can provide an automated solution.

To create an Application Settings file:

- 1. Run the application you want to create an Application settings file for.
- 2. Press LEFT CONTROL + SPACEBAR. This will open the SuperNova control panel.
- 3. Press ALT + F. This will open the "File" menu with "New" selected.
- 4. RIGHT ARROW into the "New" sub-menu.
- 5. Select "Application settings" and press ENTER. This will open the "Select Settings file" dialog box.
- 6. Select "Create a new settings file".
- 7. TAB to the "OK" button and press SPACEBAR. This will open the "Create new Settings File" dialog box.
- 8. Give the new Application Settings file a name, choose whether to create an empty settings file or copy an existing settings file and then TAB to the "OK" button and press SPACEBAR. This will close the dialog box and return you to the SuperNova control panel.

Your Application Settings file will now be in use. You can check the Application Settings file currently in use by reading the Status Bar in the SuperNova control panel.

## **9.2 Create Situation Settings**

If you find you regularly adjust SuperNova output settings when certain dialog boxes appear in an application then using Situation Settings can provide an automated solution. Situation Settings are a subset of Application Settings and are stored within the same file.

To create a Situation Setting:

- 1. Run the application and get into the situation you want to create a Situation Setting for.
- 2. Press LEFT CONTROL + SPACEBAR. This will open the SuperNova control panel.
- 3. Press ALT + F. This will open the "File" menu with "New" selected.
- 4. RIGHT ARROW into the "New" sub-menu.
- 5. Select "Situation settings" and press ENTER. This will open the "New Situation Settings" dialog box.
- 6. Select "Create new Situation".
- 7. TAB to the "OK" button and press SPACEBAR. This will open the "Enter a name for the new Situation" dialog box.
- 8. Give the new Situation Setting a name and then TAB to the "OK" button and press SPACEBAR. This will open the "Windows Name" dialog box.
- 9. If required, adjust the Window Name and then TAB to the "OK" button and press SPACEBAR. This will close the dialog box and return you t the SuperNova control panel.

Your Situation Setting will now be in use. You can check the Situation Setting currently in use by reading the Status Bar in the SuperNova control panel.

## **9.3 Save setting changes**

SuperNova automatically saves the changes you make to SuperNova settings.

To stop this behaviour, deselect the "Always save user settings" check box. You can find the "Always save user settings" check box in the "Startup Preferences" dialog box, which you open through the "General" menu of the SuperNova control panel.

After deselecting the "Always save user settings" check box, an additional "Ask user" check box becomes available. If you select this check box then you will receive a message window during the quitting of SuperNova that asks if you want to proceed without saving the changes you have made.

You can also manually save settings at any time by choosing the "Save Settings" menu item. You can find this item in the "File" menu in the SuperNova control panel.

## **9.4 Change Map file**

If you are using an application that does not have a specific Map file then SuperNova will use the "Default Application" Map file.

If you find SuperNova does not work well with your application using the "Default Application" Map file then it is worth trying another Map file. You can try as many Map files as you like.

### **Tips:**

- Try using a Map file for a different version of the same application. You may find a Map file for an old version of an application will work just as well with a new version of the application.
- Try using a Map file created for an application from the same manufacturer. You may find a Map file for a different application but created by the same manufacturer will work well with your application, for example, if you are using a Microsoft application try using the Microsoft Office Map file.
- Try using the "MSAA Application" Map file if you know your application supports MSAA.

To choose a different Map file:

- 1. Run your application.
- 2. Press LEFT CONTROL + SPACEBAR.

The SuperNova control panel opens.

3. Press  $ALT + F$ .

The "File" menu opens with the "New" menu item selected.

4. RIGHT ARROW to open the "New" sub-menu, DOWN ARROW to "Map" and press ENTER.

The "Select Map file" dialog box opens.

- 5. DOWN ARROW to select the "Use an existing Map file" option.
- 6. TAB to the Map list and use the Arrow Keys to select a Map file.
- 7. TAB to the "OK" button and press SPACEBAR.

The dialog box closes.

8. Press ESCAPE.

The SuperNova control panel closes and you go back to the application.

The new Map file's detection settings will take effect immediately. If you continue to have problems accessing your application then please contact Dolphin or your local Dolphin Dealer for assistance.

# **Touchscreen**

## **10.1 Touchscreen terminology**

The following table provides a description of touchscreen gestures and what the gesture means.

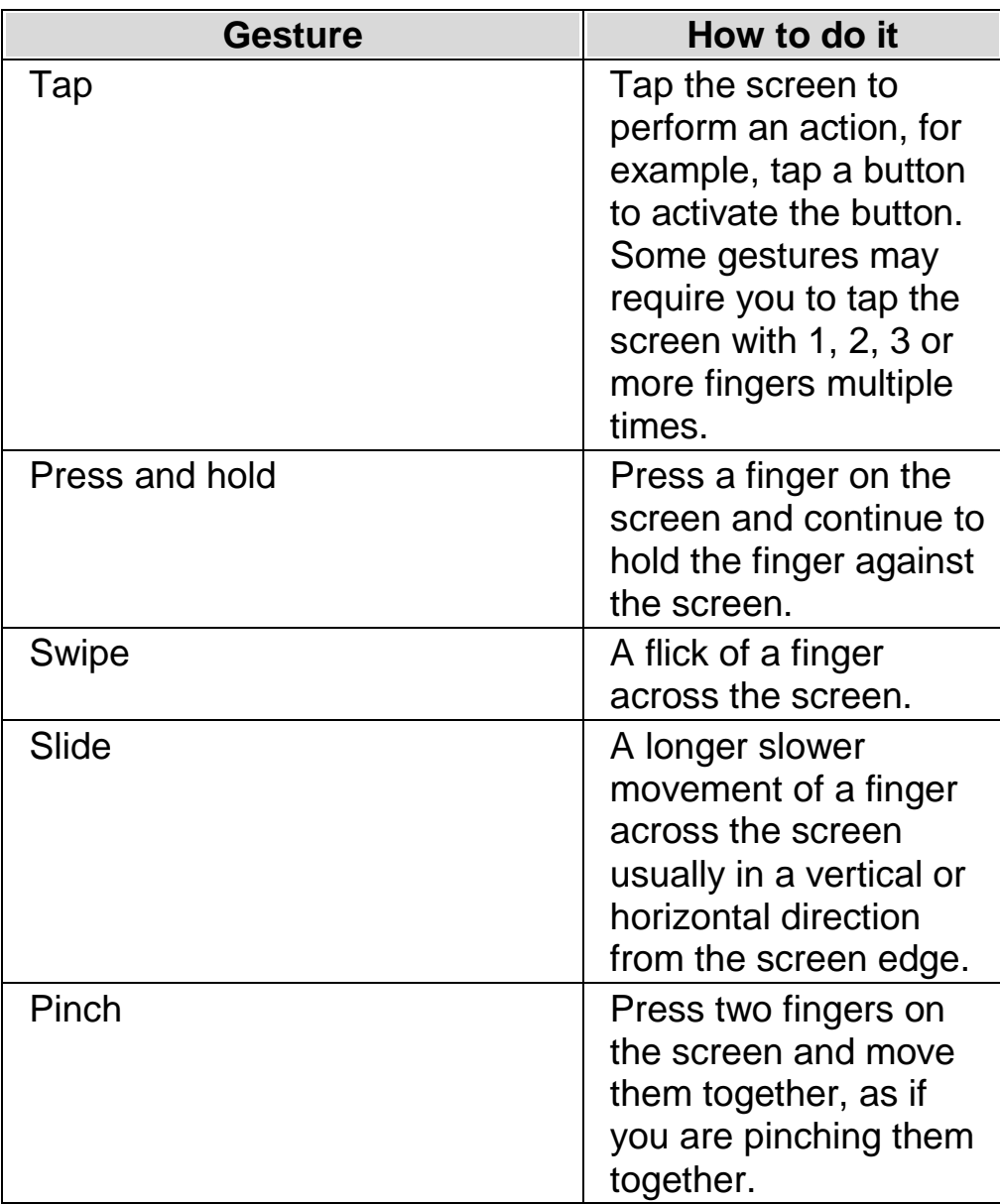

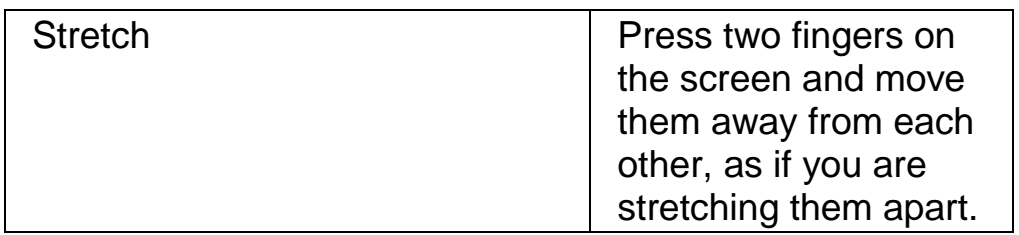

## **10.2 Touchscreen gestures**

The following table provides a list of the touchscreen gestures you can use to control SuperNova.

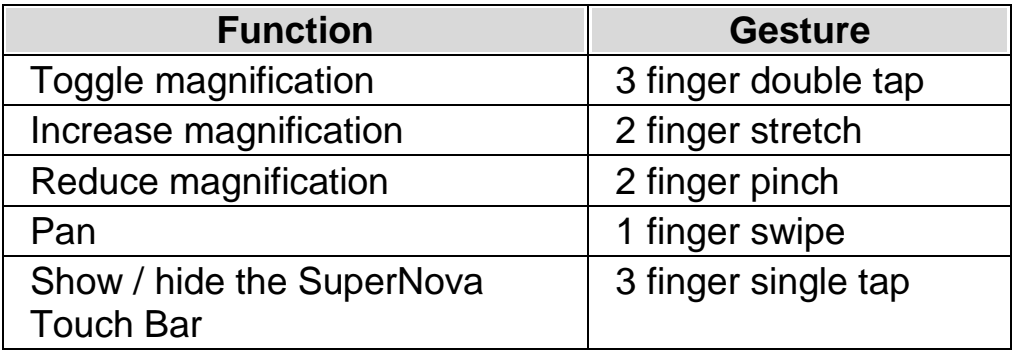

#### **More gestures.**

In addition to the SuperNova touchscreen gestures, here are some more touchscreen gestures to help you get around Windows.

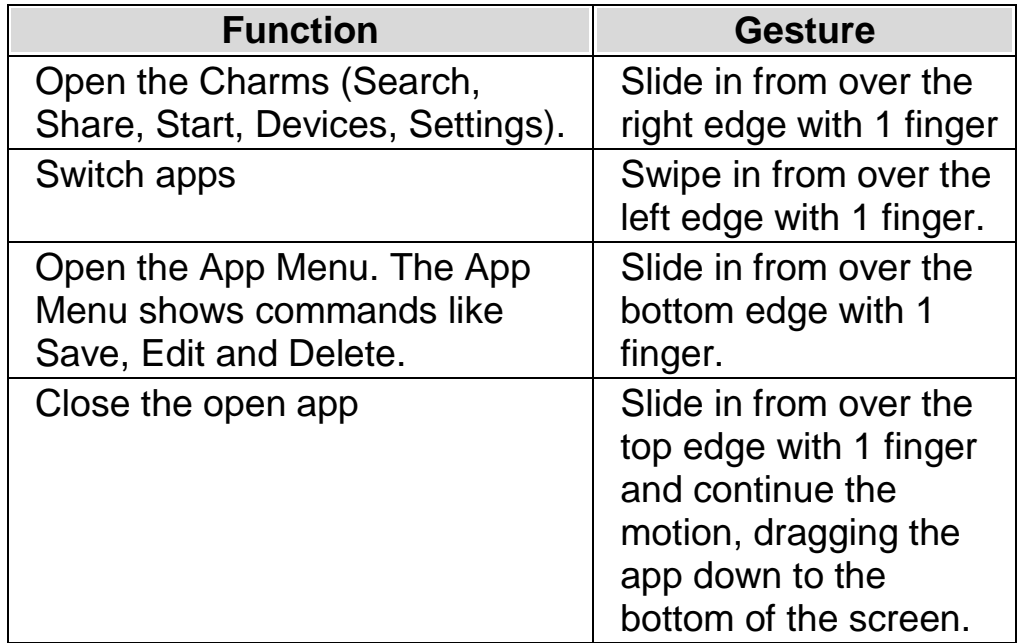

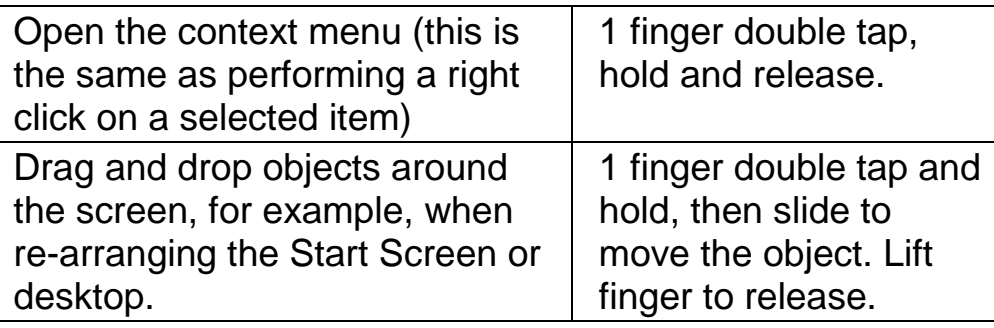

## **10.3 SuperNova Touch Bar**

The SuperNova Touch Bar is a touchscreen toolbar that appears at the bottom of the screen when you do a 3 finger single tap. The Touch Bar gives you access to the most common SuperNova actions including turning magnification on and off, changing magnification size and turning the SuperNova Colour Scheme on and off.

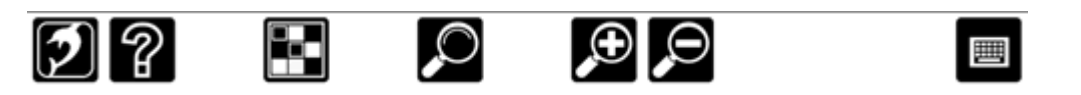

## **10.4 Typing on a touchscreen**

SuperNova automatically shows an onscreen keyboard when you need to type and you do not have a keyboard connected to the device. The onscreen keyboard appears at the bottom of the screen and uses large print high contrast keys.

You can also make the keyboard appear at any time by tapping the Keyboard button in the SuperNova Touch Bar or by tapping the Keyboard button in the Windows Notification area. To hide the keyboard, tap the large "X" button in the bottom right corner of the onscreen keyboard.

You can adjust the appearance of the onscreen keyboard in the Touchscreen Settings dialog box.

## **10.5 Adjust touch sensitivity**

You can adjust how sensitive SuperNova is to your taps and swipes on the touchscreen.

For example, If you find that SuperNova is interpreting a double tap gesture as two single tap gestures then you may need to increase the double-tap timeout". In the same way, if you find that when attempting to drag and

drop a desktop icon the icon is not being picked up, then you may need to increase the double-tap timeout or the pass-through timeout".

You make the changes to SuperNova's touchscreen settings in the Touchscreen dialog box.

### CHAPTER 11

# **Hot key conflicts**

Sometimes you can find SuperNova hot keys conflict with an application's hot keys. You can resolve this issue in a number of different ways.

## **11.1 Turn off SuperNova hot keys**

You can resolve a hot key conflict between SuperNova and your application by turning off SuperNova's hot keys. This disables all hot keys except for the hot key to turn on SuperNova's hot keys again.

#### **Action Hot Keys**

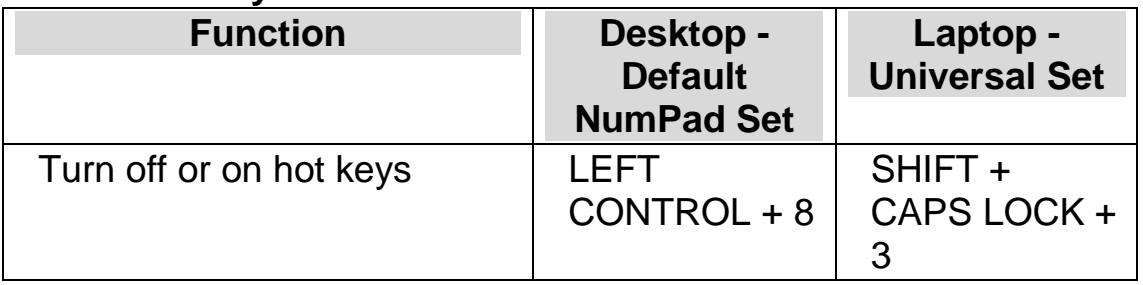

## **11.2 Tell SuperNova to ignore the next key press**

You can resolve a hot key conflict between SuperNova and your application by telling SuperNova to ignore the next key press. Once you have released the keys, SuperNova automatically turns on its hot keys again.

#### **Action Hot Keys**

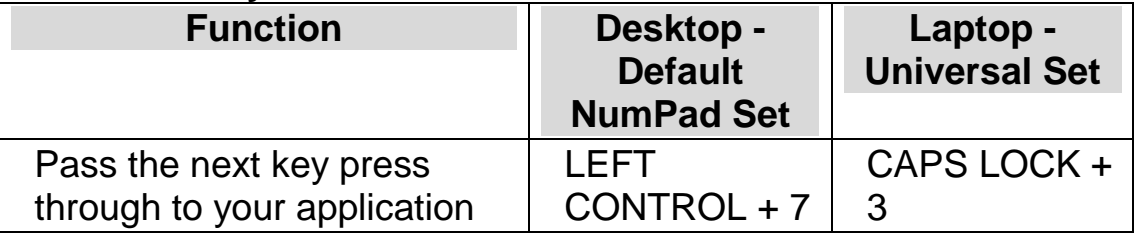

## **11.3 Reassign a SuperNova hot key**

You can add, delete or reassign any SuperNova hot key. You can do this to resolve hot key conflicts between SuperNova and your application or to change a hot key command to a key combination you find easier to use.

To do this:

1. Press LEFT CONTROL + SPACEBAR.

The SuperNova control panel opens.

2. Press ALT + G.

The "General" menu opens.

3. DOWN ARROW to "Keyboard and Hot Keys" and press ENTER.

A submenu opens.

4. DOWN ARROW to "Hot Keys" and press ENTER.

The "Hot Keys" dialog box opens.

- 5. TAB through, using the "Hot Key Command Set" list and "Command" list to select the assigned hot key you want to change.
- 6. Use the "Add key" button, "Replace key" button or "Remove key" button to change the hot key.
- 7. TAB to the "OK" button and press SPACEBAR.

SuperNova confirms the changes and closes the dialog box.

Tip: If you find it difficult to locate your hot key from the categories and commands available then use the SuperNova Key Describer to help.

## C H A P T E R 1 2

# **Hot Keys**

# **12.1 Actions**

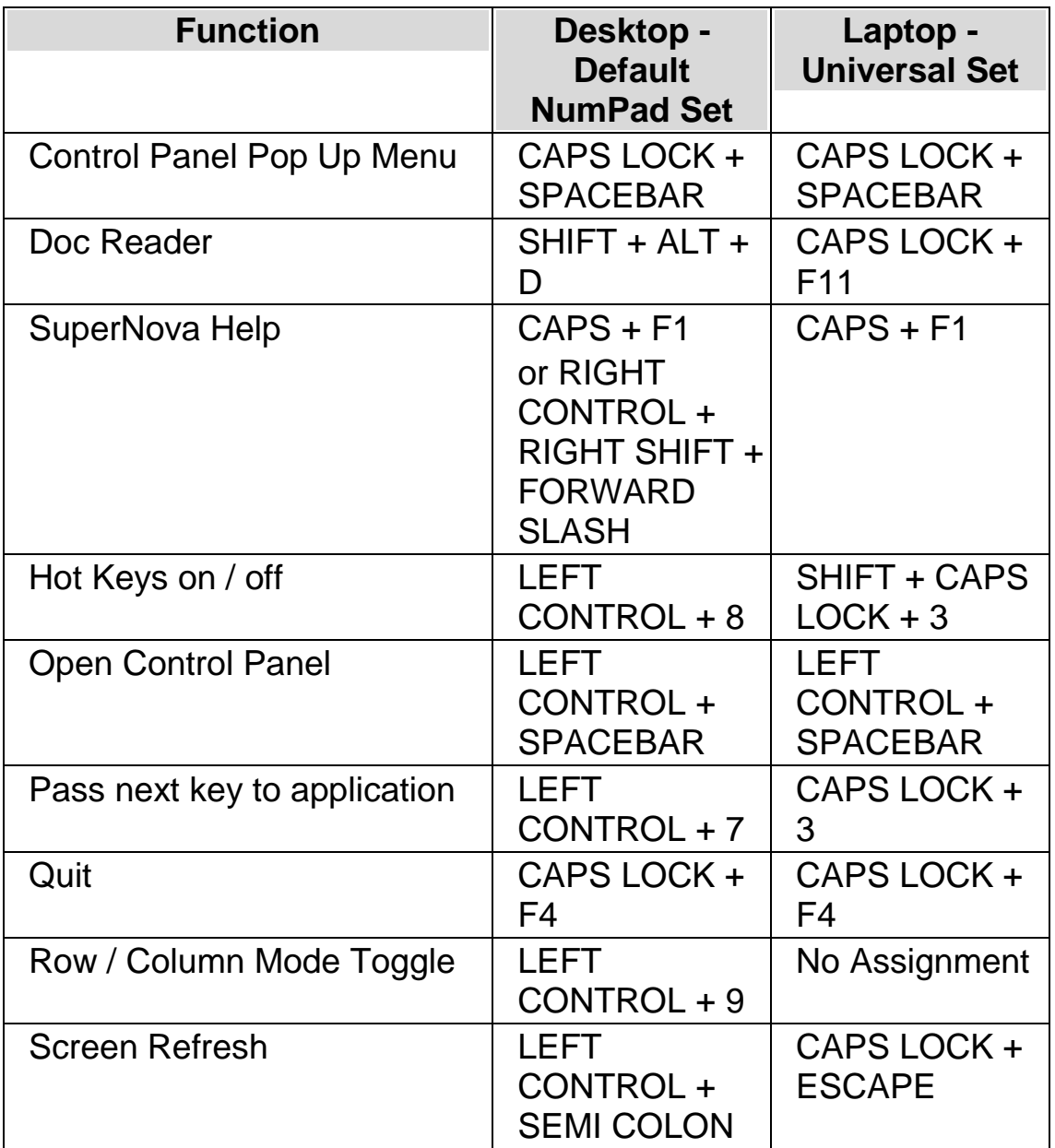

## **12.2 Magnifier**

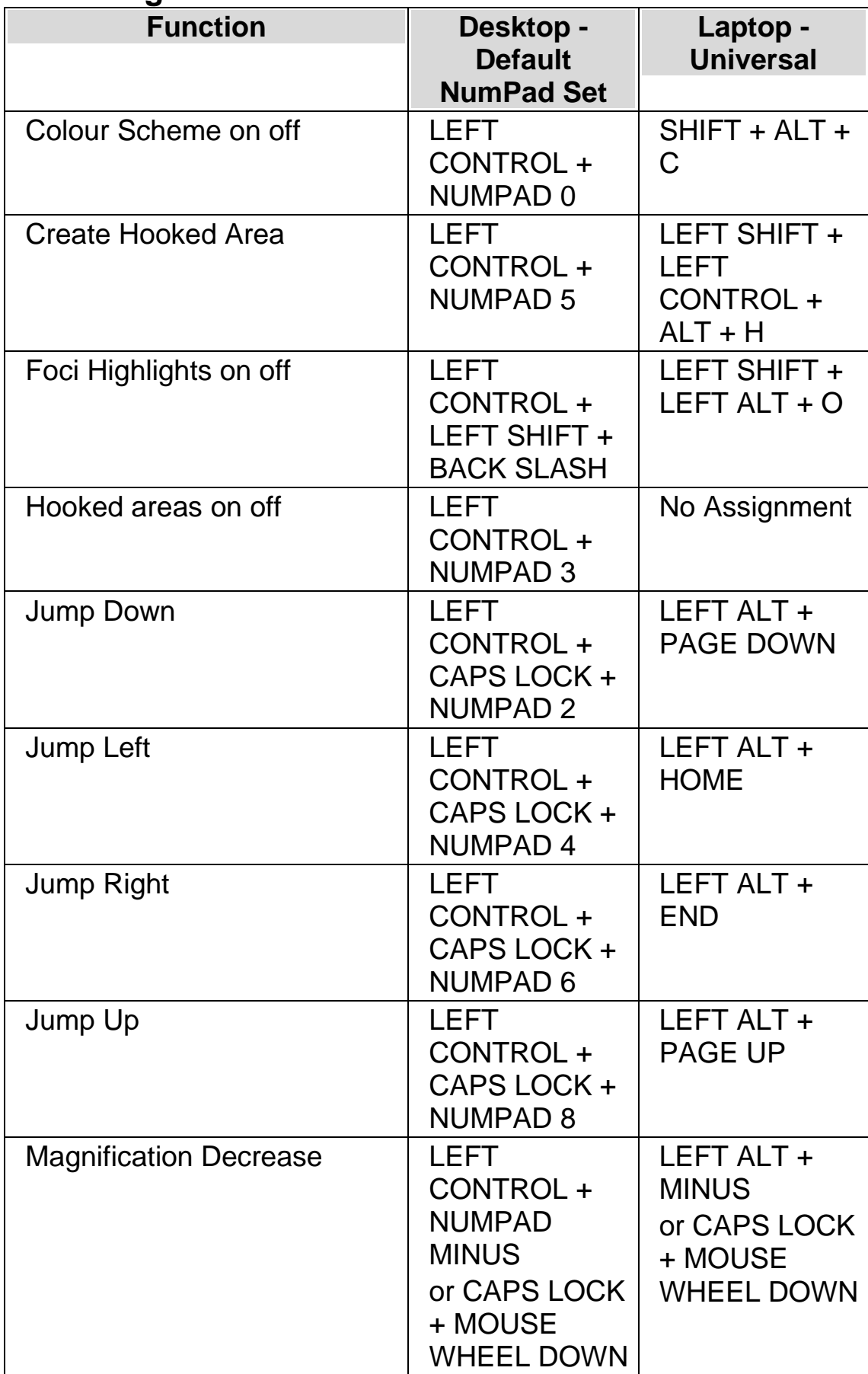

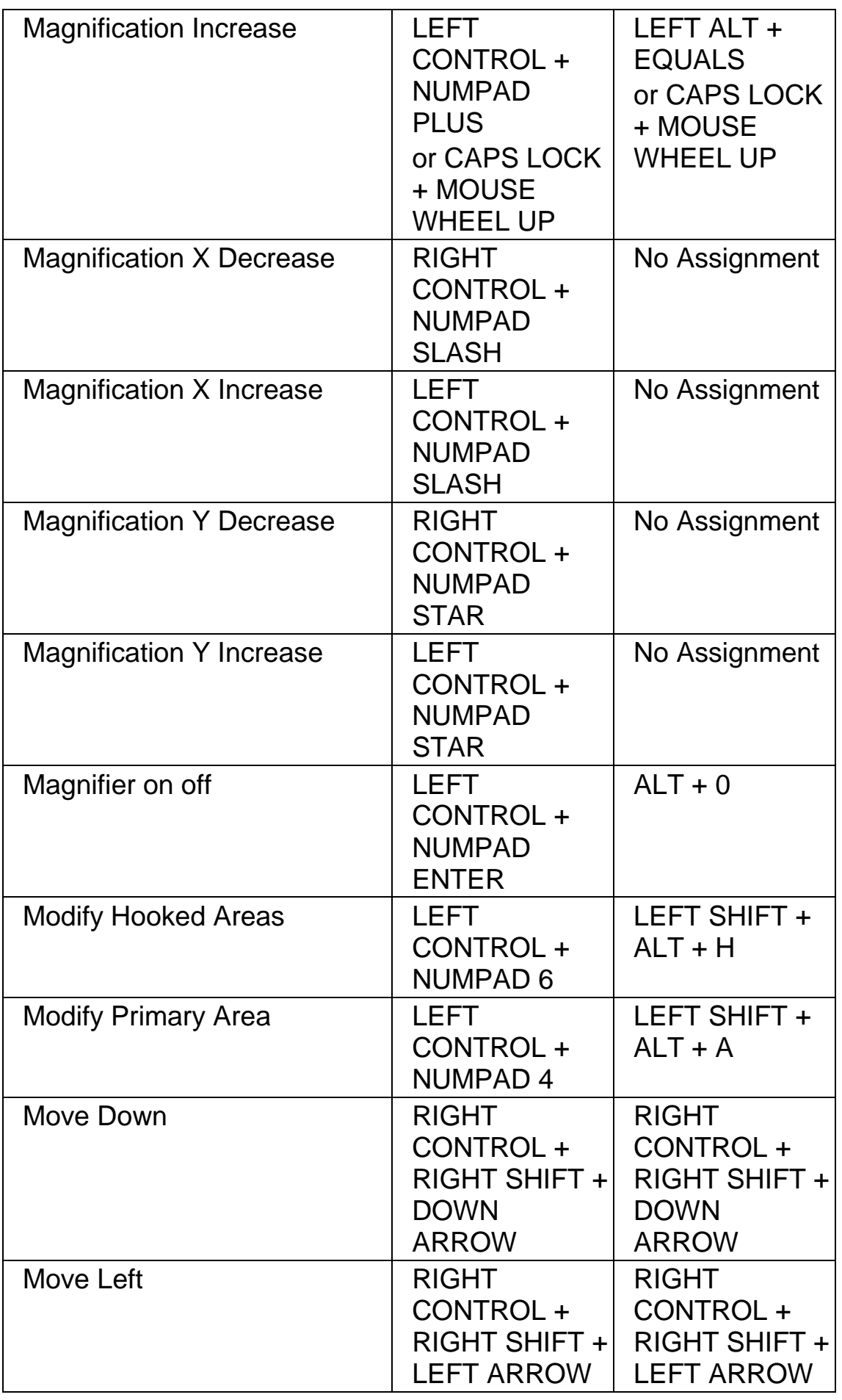

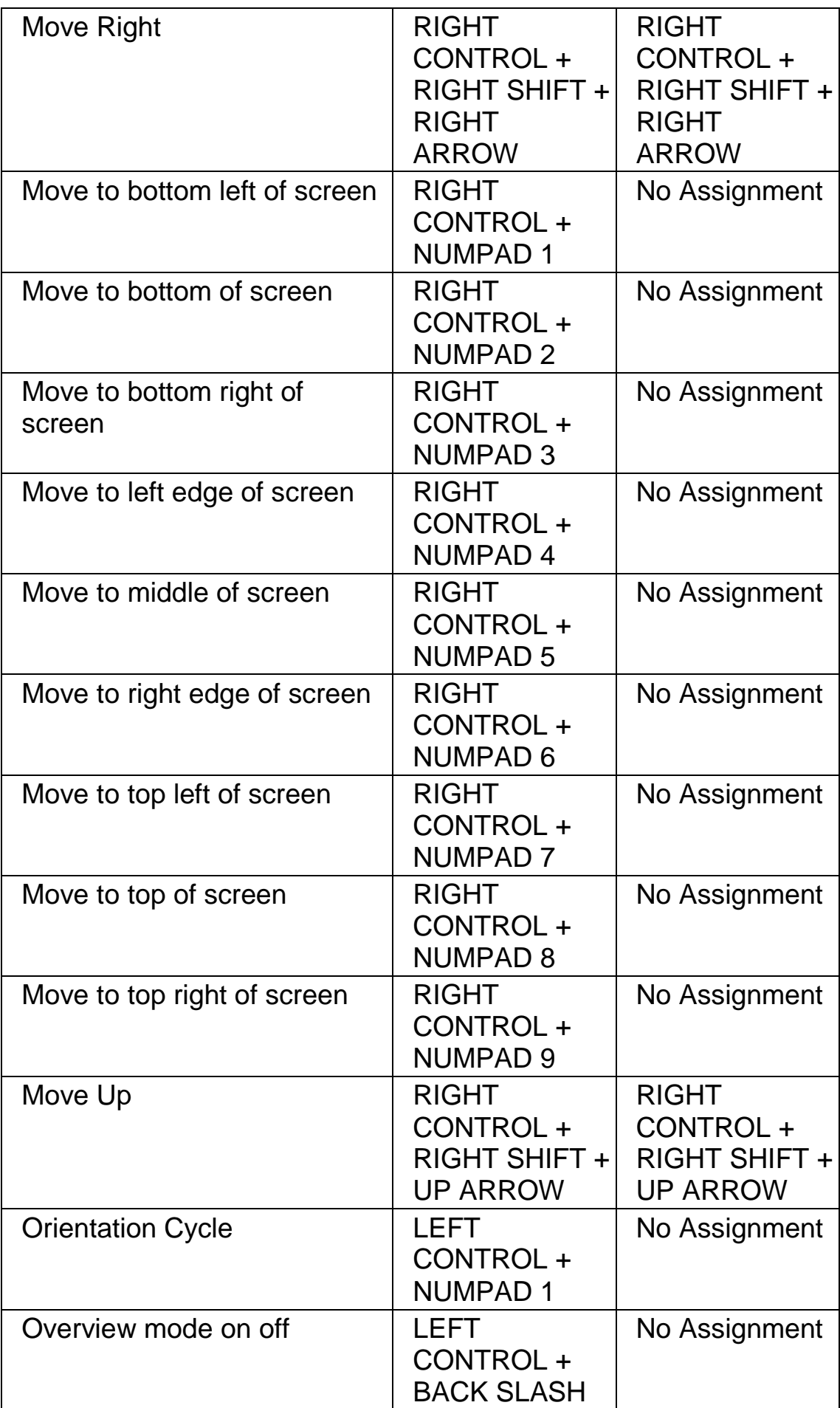

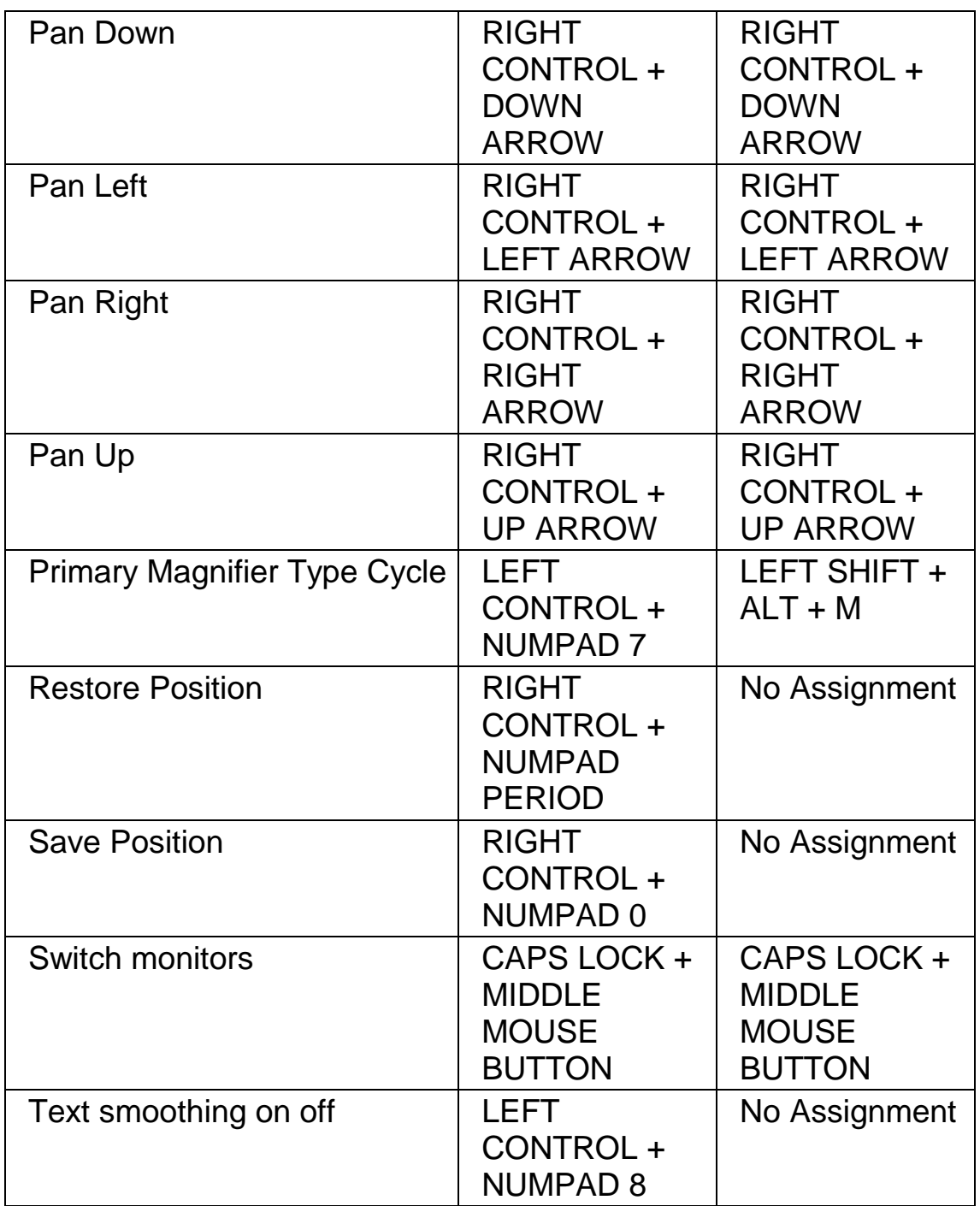

## **12.3 Magnifier Window Adjustment**

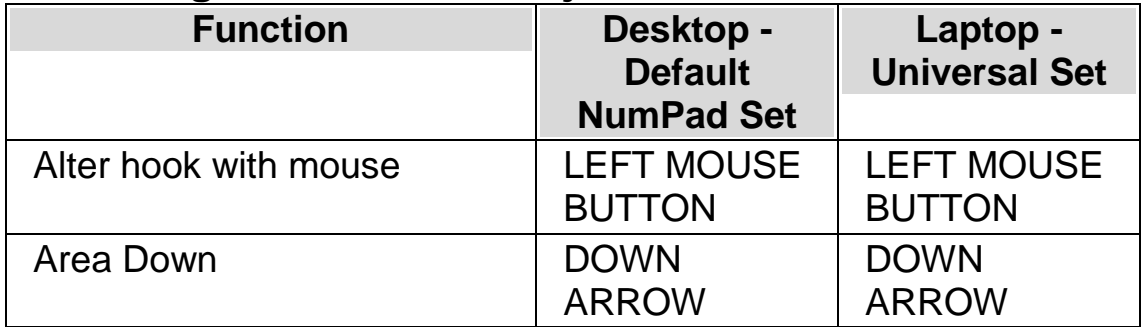

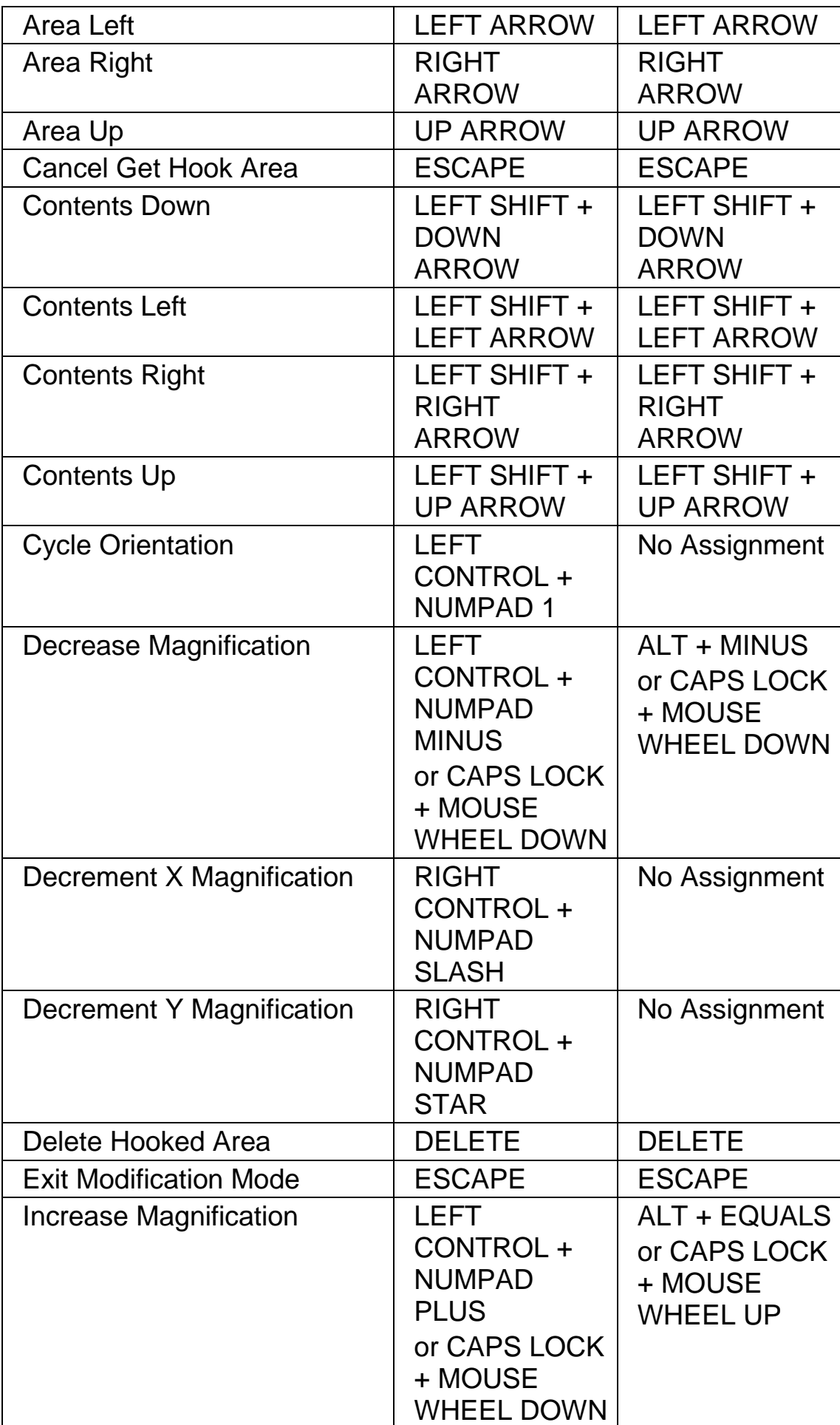

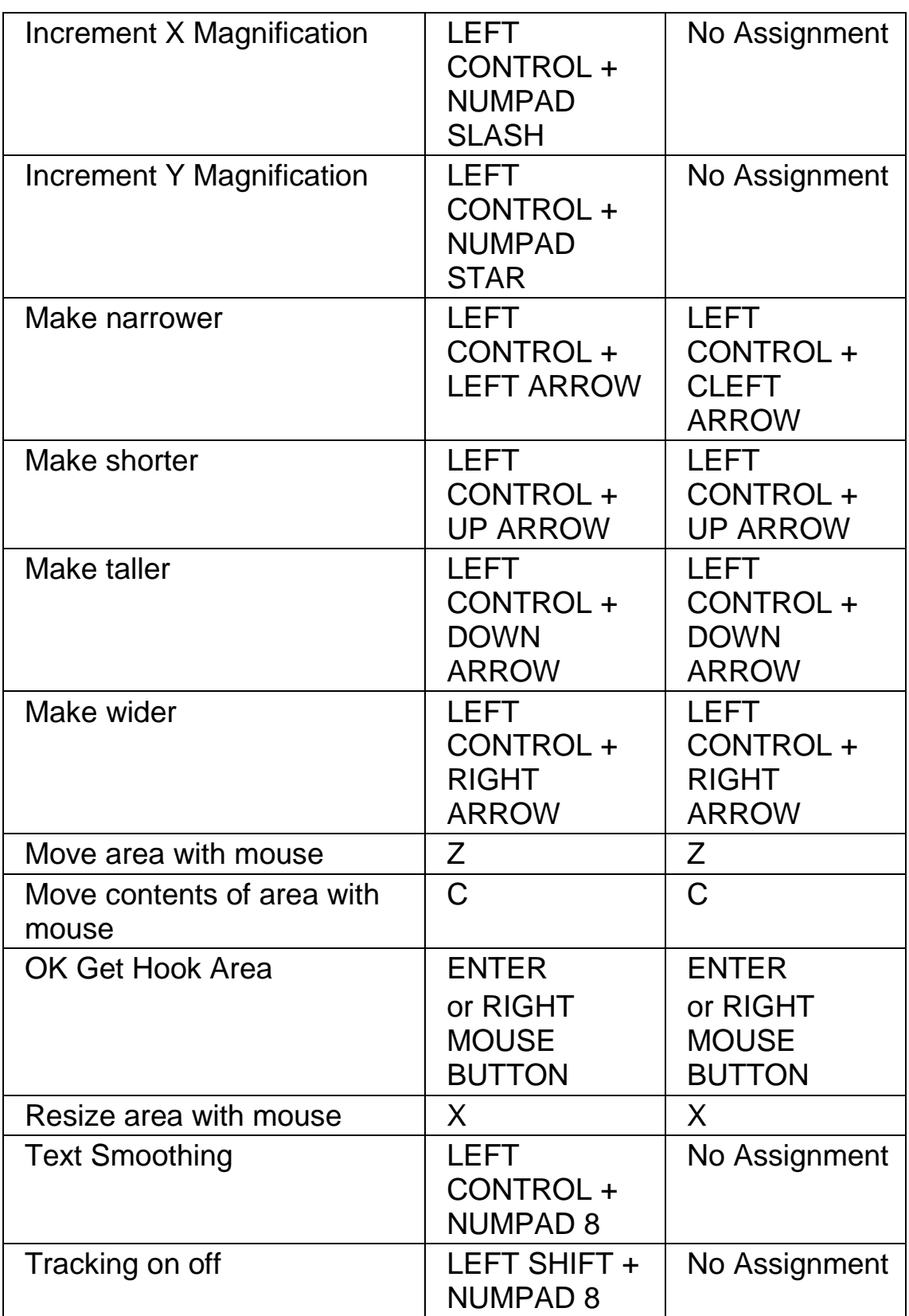

## **12.4 Line View**

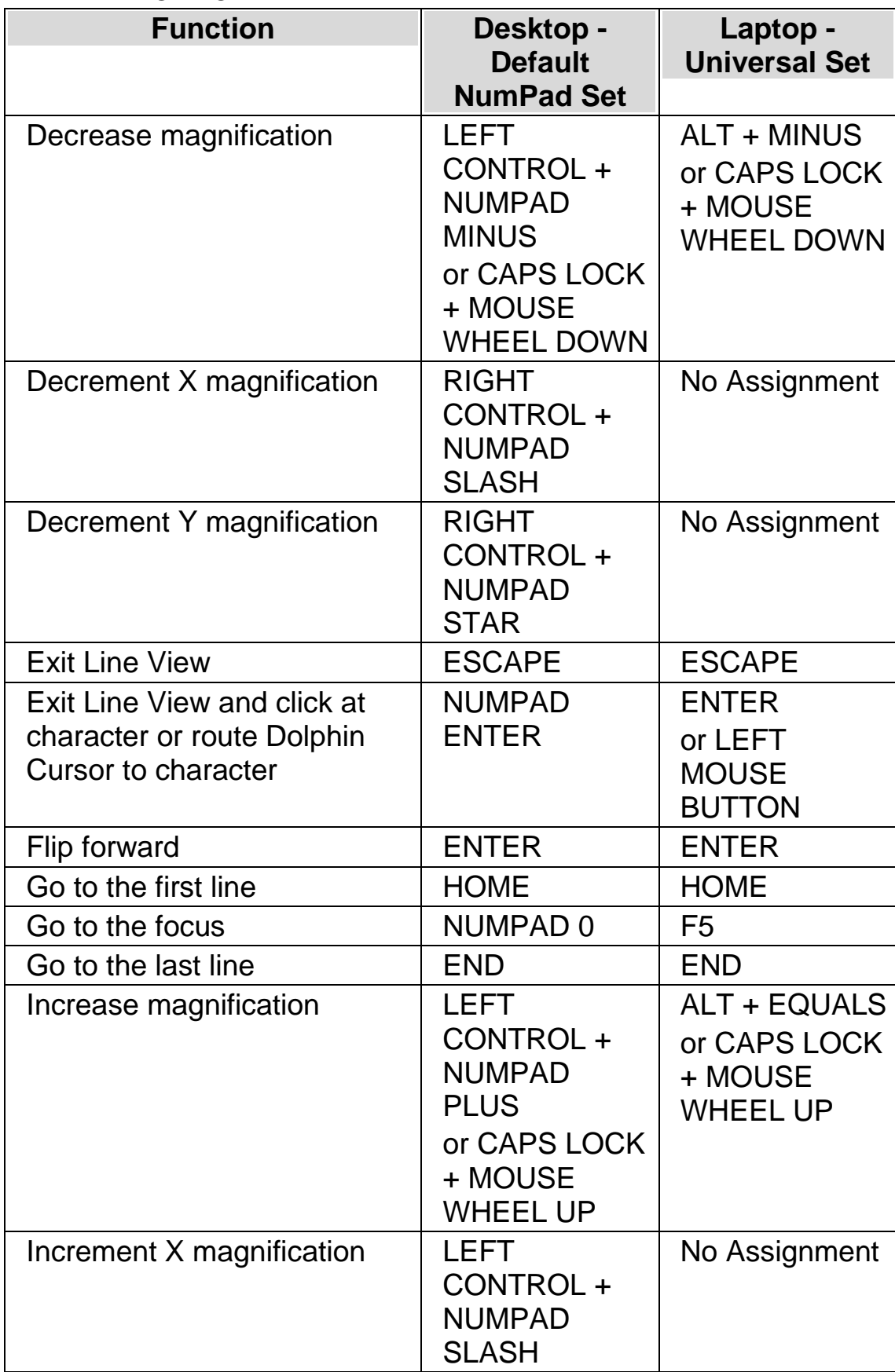
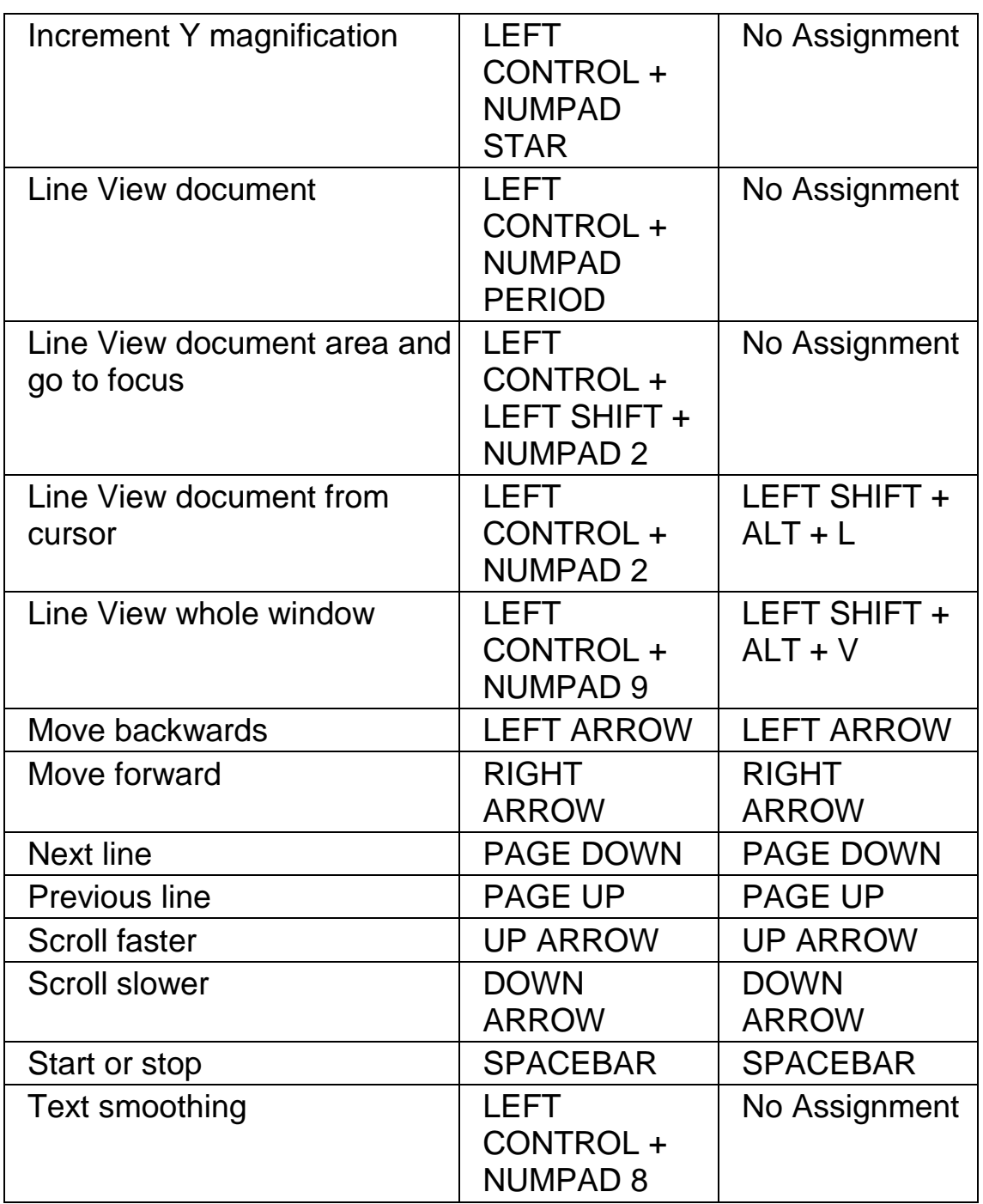

# **12.5 Item Finder**

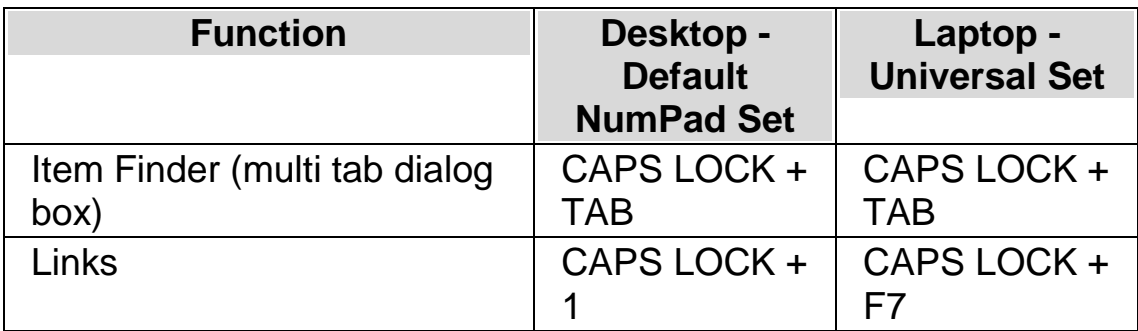

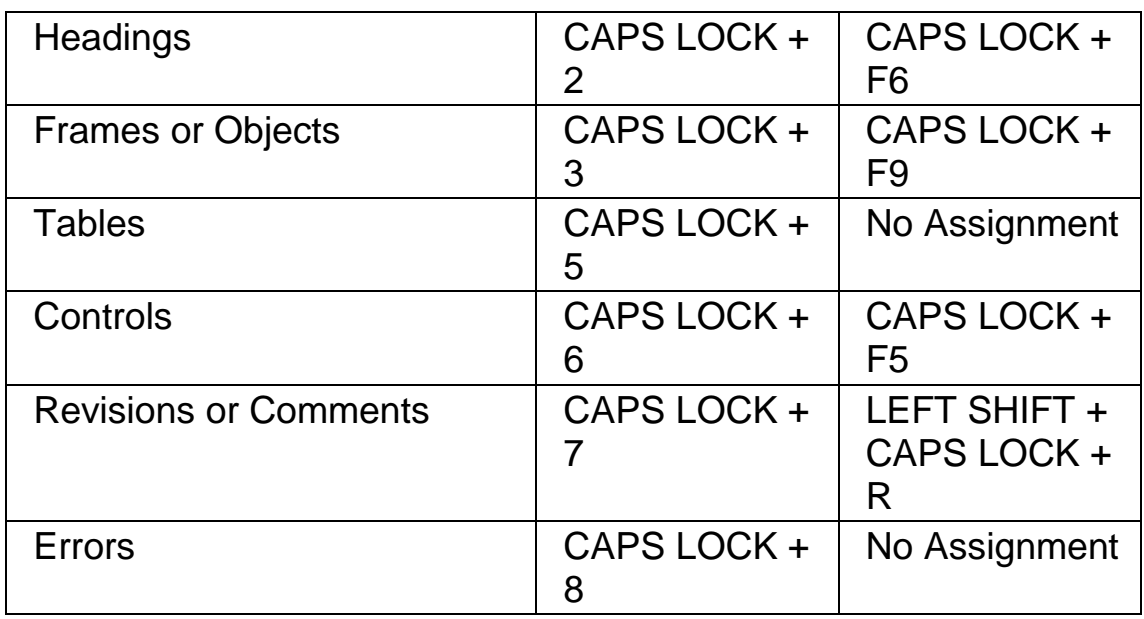

# **12.6 Quick Navigation Keys for Microsoft Word**

SuperNova coding includes the following list of hot keys for supported versions of Microsoft Word. You cannot remove or reassign these keyboard commands.

## **12.6.1 Quick Navigation Keys**

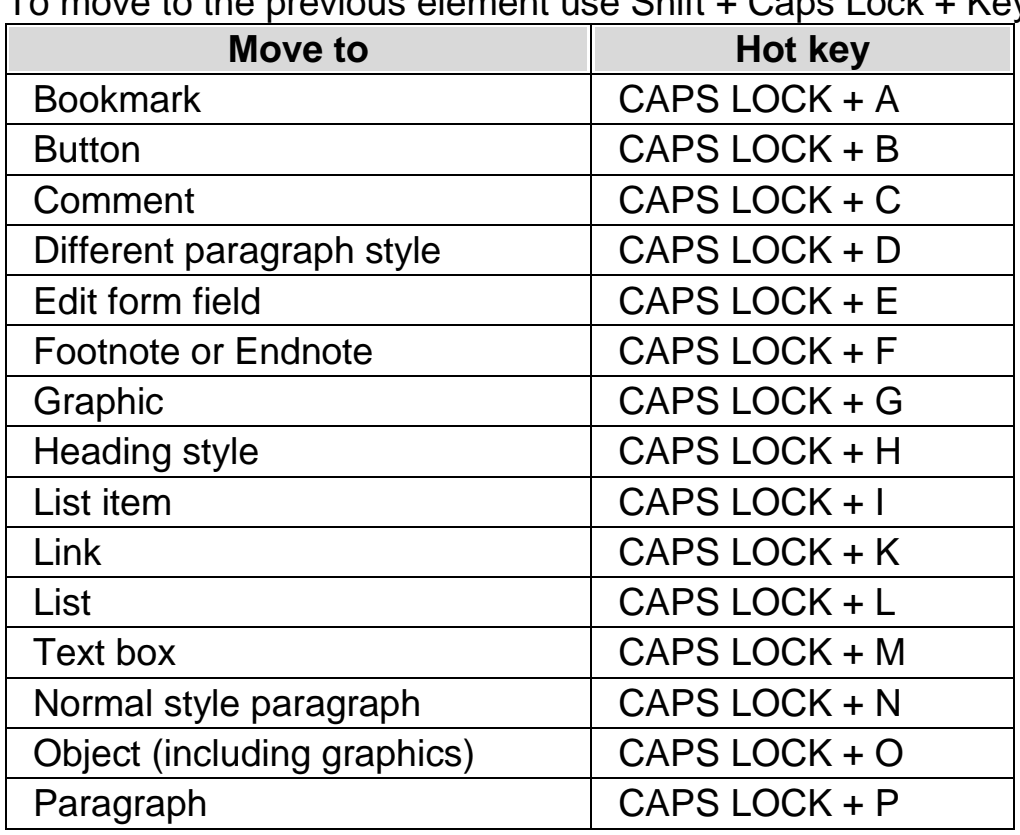

To move to the previous element use Shift + Caps Lock + Key

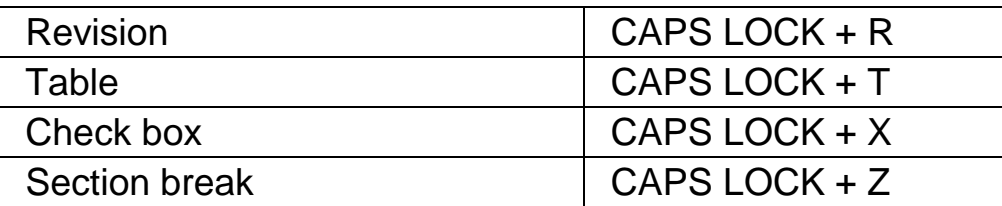

Note that you may find various Quick Navigation Keys failing when working in a protected document.

#### CHAPTER 13

# **Reference**

## **13.1 New Situation Settings dialog box**

Menu: File > New > Situation Settings

You can create or choose an existing Situation by using options in the "New Situation Settings" dialog box.

#### **Options:**

• Create New Situation radio button.

You can create a new Situation Setting by selecting this radio button and then choosing the "OK" button. This will move you to the next step in the creation process. To review all steps in this process please refer to the "Create Situation Settings" topic.

 Use an existing Situation radio button. You can change to another Situation by selecting this option and then selecting from the available list. Note the Situation list will show only those Situation Settings available in the current Application Settings file.

## **13.2 New Application Settings dialog box**

Menu: File > New > Application Settings

You can create or choose an existing Application Settings file by using options in the Application Settings dialog box.

### **Options:**

- Create a new settings file radio button. You can create a new Application Settings file by selecting this option and then choosing the "OK" button. After selecting the "OK" button, you will go to the next step in the creation process. To review all steps in this process please refer to the "Create Application Settings" topic.
- Use an existing settings file radio button. You can change to a different settings file by selecting this option and then by selecting a file from the available list. You confirm your selection by choosing the "OK" button. The settings will apply

immediately unless you select the option "Use Default Settings in the control panel". If you do select this option then your new settings will apply when you go back to your application.

## **13.3 New Map dialog box**

Menu: File > New > Map

You can create or choose an existing Map file by using options in the "Select New Map" dialog box.

#### **Options:**

• Create a new Map file radio button.

You can create a new Map file by selecting this radio button and then choosing the "OK" button. This will move you to the next step in the creation process. To review all steps in this process please refer to the "Mapping Guide". This is available through the SuperNova "Help" menu.

 Use an existing Map file radio button. You can change to an alternative Map file by selecting this option and then selecting a file from the available list. To learn more about the reasons why you might change a Map file please refer to the "Change Map file" topic.

## **13.4 New Script menu item**

Menu: File > New > Script

You can create a new Script file for the current application by selecting this menu item. The new Script file will open in the Dolphin Script Editor. The Dolphin Script Editor includes a "Help" menu with options linking to the Scripting Guide.

Note: If a Script file exists for the current application then this menu item will be disabled. To view and edit an existing Script file, go to the "File" menu, "Edit" sub-menu and select "Script".

## **13.5 Edit Situation Settings dialog box**

Menu: File > Edit > Situation Settings

You can delete or change the properties of your Situation Settings by using options in the "Situation Management" dialog box. Note that you must be

using the Application Settings file that has the Situation Settings to be able to edit the Situations in that file.

- Situation list. You can choose the Situation you want to edit or delete from this list.
- Edit Rules button. You can edit the rules of a Situation by selecting this button. This will open the "Define Situation Rules" dialog box. In this dialog box you can change the name of the Situation, change the title and class details of the Situation rule and add and remove Situation rules.
- Delete button.

You can delete the current Situation from your Application Settings file by selecting this button. After selecting the button you will receive a warning message asking you to confirm that you want to proceed. To proceed select the "Yes" button or to cancel select the "No" button.

# **13.6 Edit Application Settings dialog box**

Menu: File > Edit > Application Settings

You can delete or change the properties of your Application Settings file by using options in the "Settings File Management" dialog box.

- Application Settings file list. You can choose the Application Settings file you want to edit or delete from this list. Note that you cannot delete the "Default Application" settings file because this is a SuperNova system file.
- Properties button.

You can edit the properties of an Application Settings file by selecting this button. This will open the "Settings File Properties" dialog box. In this dialog box you can change the name and version number of the settings file and add and remove any the applications associated with the file.

• Delete this settings file button. You can delete the current Application Settings file by selecting this button. After selecting the button you will receive a warning message asking you to confirm that you want to proceed. To proceed select the "Yes" button or to cancel select the "No" button.

## **13.7 Edit Map dialog box**

Menu: File > Edit > Map

You can edit the properties and rules of a Map file by selecting this menu item. To learn more about Map files please refer to the Mapping Guide available from the "Help" menu of the SuperNova control panel.

This dialog box also contains Script options. You can create, reload, edit and delete Script files and Extension Script files. To learn more about Script files please refer to the Scripting Guide. You can open the Scripting Guide from the SuperNova control panel "Help" menu.

### **13.8 Edit Script menu item**

Menu: File > Edit > Script

You can edit the Script file for the current application by selecting this menu item. The Script file will open in the Dolphin Script Editor. The Dolphin Script Editor includes a "Help" menu with options linking to the Scripting Guide.

Note: If no Script file exists for the current application then this menu item will be disabled. To create a new Script file, go to the "File" menu, "New" sub-menu and select "Script".

### **13.9 Visual Configure Custom Colour Scheme dialog box**

Menu: Visual > Colour Schemes > Configure.

You can create your own colour scheme by using options in the "Configure Custom Colour Scheme" dialog box.

Note: To open this dialog box you must choose "Custom" as your Colour Scheme and then choose "Configure" from the list of Colour Schemes.

- Invert brightness check box.
	- This option inverts the brightness of the screen, turning a typically dark on light screen to a light on dark screen. This option does not affect screen colours or saturation level.

• Contrast slider and Brightness slider.

The "Contrast" slider and "Brightness" slider change the screen in a similar way to the Contrast and Brightness buttons you find on a television.

• Classic options.

You can use the "Colour" slider to control the amount of colour on the screen. You can use the "Colour Adjust" slider to change the amount of colour on the screen without changing the brightness.

• Tint options.

You can choose to apply a tint to the screen. This can be a single, double or triple tint colour, which you choose from the available lists. . If no colour is suitable then you can select "Custom" from the list, which opens a colour palette offering more colours. With the tint options, you also have the option to set the level of colour saturation. You do this by adjusting the "Level" slider.

- Colour Replace options. You can use the "Colour Replace" options to replace one screen colour with another screen colour, for example, you may wish to replace red with blue if you have difficulty viewing red text.
- Preview these colour settings when in this dialog box check box. Select this check box to see your changes occur as you make them.

# **13.10 Visual Highlighting Options dialog box**

Menu: Visual > Highlighting > Settings

You can make different types of focus easier to see by adding a highlight indicator. You can choose the style, colour and behaviour of the highlight in the "Highlighting Options" dialog box.

### **Mouse tab.**

- Highlight the mouse check box. Select this check box to turn on the highlighting of this focus. Deselect this check box to turn off the highlighting of this focus.
- Display group.
- Use the "Shape" settings to change the shape and size of the highlighting.
- Use the "Show" list box to control when the highlight is visible. Note that selecting "On hot key" means you control the highlight using the Foci Highlights hot key and selecting "Dynamic tracking" means the mouse highlight stays visible until you press a key on the keyboard.

• Effects group.

You can choose from different colour options. Depending on the option you choose you can also control the colour(s) and/or the transparency.

### **Cursor tab.**

- Highlight the Cursor check box. Select this check box to turn on the highlighting of this focus. Deselect this check box to turn off the highlighting of this focus.
- Display group.
- Use the "Shape" settings to change the shape and size of the highlighting.
- Use the "Show" list box to control when the highlight is visible. Note that selecting "On hot key" means you control the highlight using the Foci Highlights hot key and selecting "Dynamic tracking" means the Cursor highlight stays visible until SuperNova is tracking a different type of focus, for example, the mouse.
- Effects group.

You can choose from different colour options. Depending on the option you choose you can also control the colour(s) and/or the transparency.

### **Line tab.**

- Highlight the Line check box. Select this check box to turn on the highlighting of this focus. Deselect this check box to turn off the highlighting of this focus.
- Display group.
- Use the "Shape" settings to change the shape and size of the highlighting.
- Use the "Show" list box to control when the highlight is visible. Note that selecting "On hot key" means you control the highlight using the Foci Highlights hot key and selecting "Dynamic tracking" means the Line highlight stays visible until SuperNova is tracking a different type of focus, for example, the mouse.
- Effects group.

You can choose from different colour options. Depending on the option you choose you can also control the colour(s) and/or the transparency.

### **Focus tab.**

The term "Focus" refers to the focus used in dialog boxes and menus.

- Highlight the Focus check box. Select this check box to turn on the highlighting of this focus. Deselect this check box to turn off the highlighting of this focus.
- Display group.
- Use the "Shape" settings to change the shape and size of the highlighting.
- Use the "Show" list box to control when the highlight is visible. Note that selecting "On hot key" means you control the highlight using the Foci Highlights hot key and selecting "Dynamic tracking" means the Focus highlight stays visible until SuperNova is tracking a different type of focus, for example, the mouse.
- Effects group.

You can choose from different colour options. Depending on the option you choose you can also control the colour(s) and/or the transparency.

## **13.11 Visual Mouse Pointers dialog box**

Menu: Visual > Mouse Pointers

Available with SuperNova are mouse pointers that are larger and easier to see than the usual Windows mouse pointers. The pointers are available in a range of different colours and sizes.

### **Options:**

• Scheme list.

You can choose an existing Mouse Pointer scheme from this list. If no existing scheme is suitable, use the other options to create a new scheme or modify an existing scheme.

- Type list and Pointer Image list. The "Type" list shows the different pointers in Windows and the "Pointer Image" list shows the different images you can apply to the selected pointer type. To change a pointer, select the type of pointer and then choose a pointer from the images provided.
- New button. Pressing the "New" button will open the "Create New Scheme" dialog box. In this dialog box, you enter a new name for the scheme. The new scheme name appears in the "Scheme" list.
- Restore to defaults button. If you have modified a default SuperNova scheme, then selecting this

button will return the scheme back to the SuperNova default pointers for the scheme.

• Delete button.

If you have created a new scheme, then pressing this button will open a message window asking you to confirm that the scheme is to be deleted. Choose "Yes" to delete the scheme or "No" to cancel.

- Custom pointer size group. The options in this group allow you to adjust the size of the mouse pointers in the current scheme, relative to their default size.
- Use custom pointer size check box. If you select this check box the value in the "Size" list will apply to all pointers in the current scheme.
- **Size list.**

The "Size" list contains a range of values you can apply to the pointers in your current scheme. You can choose a fixed size, for example 8, which will increase the pointers to 8 times their original size. When a fixed value is chosen, the pointers will remain at the same size regardless of what magnifier size you have set. Alternatively, you can choose a value relative to your magnification level, for example 150%. With a relative value, the pointer size will adjust as you increase or decrease your magnification size. At higher magnification levels you may find the fixed pointer size occupies too much of the screen, so you may benefit from choosing a relative pointer size smaller than the original size.

 Use custom pointer in magnified areas only check box. If you select this check box then the custom pointer size is only visible in magnified areas. It is not visible when you turn off the Magnifier or view the unmagnified screen in Views such as Split Screen.

# **13.12 Visual Doc Reader Settings dialog box**

Menu: Visual > Doc Reader Settings

The options available in the "Doc Reader Settings" dialog box control the Doc Reader reading environment. You can open this dialog box by selecting the item in the "Visual" menu or by selecting the "Settings" button from the Doc Reader toolbar.

## **Options:**

• Font settings. In the Doc Reader you can define the font that is used to display the text within the document window. You can also state the font size to use.

• Colour settings.

You can define the colours to use in the document window. There are three categories to which you can apply a foreground and background colour too.

- **Document colours sets the background and foreground colours used** in the document window. However, if "Use document colours" is selected then this setting will not be applied.
- **Word highlight colours** sets the background and foreground colours used by the Doc Reader for the current focus. This shows the currently selected word as the Doc Reader reads through the document. However, if "Invert word" is selected then this setting will not be applied. Instead the highlight will be inverted based on the custom colour settings.
- **Unit highlight colours** sets the background and foreground colours for your specified unit of movement. This is what is highlighted as you cursor down through a document.
- Fetch whole document check box. With the "Fetch whole document" check box selected you will load the complete document into the Doc Reader. Depending on the size of the document, this may take a few seconds. This option is only supported in DOM enabled applications such as Microsoft Word, Adobe Acrobat Reader, Internet Explorer, NotePad, WordPad, etc. It is also possible to specify the number of lines you want to fetch by unselecting the "Fetch whole document" check box and then specifying the number of lines from the available spin control. This will allow you to load a section of a document faster. If you are working in an application that does not include DOM support then the Doc Reader will load the content from the current screen.
- Invert word check box. With the selection of the "Invert word" check box the focus highlighting will be an inverted highlight based on the document colours specified or based on the actual document's colours depending on what is currently enabled.
- Use document colours check box. Selecting this check box will mean that the Doc Reader will use the colours specified in the document instead of its own custom colours.
- Use document styles check box. Selecting this option will mean styles used in the document will appear in the Doc Reader.

• Wrap line to. list.

The "Wrap line to" option can be used to insert a line break on a line if it exceeds a particular length. This can be useful if lines are scrolling outside the current window.

To disable this feature set the "Wrap line to" value to 0.

• Doc Reader speed slider. The "Doc Reader speed" slider determines the reading speed for the document.

## **13.13 Visual Multiple Monitors dialog box**

Menu: Visual > Multiple Monitors

You choose the multiple monitor options in the Multiple Monitors dialog box.

To use multiple monitors, SuperNova requires a graphics card attached to the computer motherboard, such as an AGP/PCI or PCIe graphics card. The use of USB graphic card adapters is not supported.

### **Options:**

- Display Mode for Spare Monitors group. The options in this group allow you to choose a multiple monitor setup on computer's where you have chosen not to extend your desktop in the Windows display options.
	- **Single radio button.** You can use this option if you only wish to use a single monitor.
	- Span radio button.

You can choose this option if you wish to use two monitors to behave as one large monitor. In this scenario, one single desktop will span across both monitors and you can freely pan the magnification across both monitors in the same way as you would with one monitor.

- Clone radio button. You can use this option to display the same output on all monitors attached to the computer. All magnification and associated visual settings will be the same on all monitors.
- Clone with standard view radio button. You can use this option to display the magnified output on the primary monitor, with all other monitors displaying a standard unmagnified screen. This can be useful in training situations where another operator can view a screen without any visual effects to get an overview of the entire display.
- **Enable colour Scheme checkbox.** If you select this option when in Clone with Standard view, the monitors displaying the unmagnified view will also show the Colour Scheme in use.
- **Enable focus highlighting on extended desktop checkbox.** If you select this option when in Clone with Standard view, the monitors displaying the unmagnified view will also show any Focus Highlighting options in use.
- Display mode for extended desktop group. You can use the options in this group to choose the most appropriate setup for computers where the desktop has been extended onto additional monitors. Note that you must select "Single" in the "Display Mode for Spare Monitors" group to be able to extend the desktop in the Windows Display Settings.
- Span radio button. You can choose this option if you wish to use two monitors to behave as one large monitor. In this scenario, one single desktop will span across both monitors.
- Side by side applications radio button. You can use this mode to display different applications on different monitors. When working with side by side applications the following hot keys are of help:

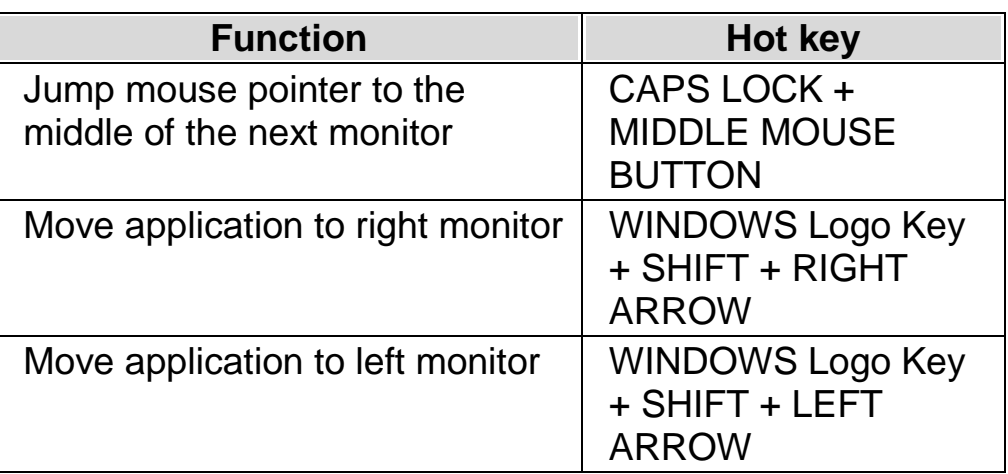

**Presentation Mode check box.** 

You use this option to have one monitor showing a magnified screen and all the remaining monitors showing an unmagnified screen. For example, this will allow you to work on a magnified screen while an audience viewing a presentation slide show on the second monitor will see an unmagnified screen.

• Mouse Buffer check box.

You can use this option to prevent the accidental movement of the mouse pointer onto another monitor when you are using an extended desktop. You achieve this by creating a level of resistance at the screen edge, which means you require additional force to move the mouse pointer onto another monitor. You can adjust the level of resistance the buffer creates by using the "Resistance" slider.

- Resistance slider. You control the mouse buffer resistance using this slider. The higher the level the greater the resistance, which means you have to hold the mouse pointer against the edge of the screen for longer to move from monitor to monitor.
- Switch monitor hot key list. When working with "Side by side" applications on an extended desktop, you may wish to move the mouse pointer quickly from one monitor to the next, without panning the magnification away from the area of the screen you are currently viewing. To do this, you can use the "Switch Monitor" hot key. The default hotkey to switch between monitors is CAPS LOCK + MIDDLE MOUSE BUTTON.
- Add Key, Replace Key and Remove Key buttons. You can use these buttons to change the "Switch monitor" hot key.

## **13.14 Visual Advanced Options dialog box**

Menu: Visual > Advanced Options

You can specify settings for a variety of SuperNova features by selecting options in the "Visual Advanced Options" dialog box.

### **General Preferences tab**

- Highlight Hot Key Action group. Visual Highlights can be set to appear in a number of different ways. One of these ways is to show the selected Highlights when a hot key is pressed. How the hot key behaves when pressed is determined by the "Show Highlight" list box. This can be set to "Until Hot Key pressed again" or "Until Hot Key released".
- Fractional Magnification group.

The "Allow fractional magnification" check box determines whether increases in the size of magnification will include fractional values. If you turn fractional magnification off, nothing will immediately change. Only after the next magnification adjustment will the factor move to the nearest linear factor.

If you experience issues when using fractional magnification sizes then options are available to try and improve performance.

- Overview Mode group. The settings in this group determine how the Magnifier position is displayed on the screen when in Overview Mode. The magnified area can be inverted or the background can be inverted. In this group settings also determine the behaviour of the Overview Mode hot key. This can be set to "Until Hot Key pressed again" or "Until Hot Key released".
- Video Compatibility button.

This button will open the "Video Compatibility" dialog box. This dialog box contains a number of check boxes for optimising the speed of the magnification and resolving screen corruption problems caused by non-compliant video drivers.

### **Magnifier tab.**

Lock Aspect check box.

If the "Lock Aspect" check box is unselected then you will have two spin controls that will allow you to adjust the horizontal and vertical magnification size independently. If you turn lock aspect ratio back on, the magnification factor will change to the average of the horizontal and vertical factors. Note that True Fonts is unsupported when working with a different horizontal and vertical magnification size.

• Screen Edge Behaviour group.

The settings in this group are specific to the Magnifying Glass and Auto Resizing Glass view options. The radio buttons in this group determine the behaviour of the magnified window as it moves towards the edge of the screen. The default setting is "Normal". The "Normal" setting positions the magnified window on the screen directly in proportion to the position of the mouse pointer. The "Relative to screen edge" option will move the magnified window when the pointer or cursor hits the appropriate scroll margin. The magnified window will stop moving when it hits the sides of the screen. The "Move past screen edge" option simulates what you would see if you held a "real" magnifying glass over the pointer. The magnified window may move off the side of the screen taking the mouse pointer with it. This mode works best if you have 100% scroll margins.

- Font Smoothing group. Font smoothing improves the legibility of the text on the screen when you use magnification. Options include:
	- None radio button. Choose "None" to turn off Font Smoothing.

**Standard radio button.** 

Choose "Standard" for basic font smoothing. Use this option if you are experiencing performance issues using True Fonts.

- **True Fonts radio button.** Choose "True Fonts" for perfect clarity at all magnification sizes. You may wish to experiment with the True Font Settings if you are using a magnification size of 3x or lower or you are using an LCD monitor.
- True Fonts Settings group.
	- Standard radio button Using "Standard" renders text in a non- antialiased mode. This is the default and fastest method, especially when using a magnification size of 4x or greater.
	- Antialiased radio button. This setting renders the text and smooth's the text edges. If you experience jagged effects using True Fonts at a low magnification size then you should select this option.

You can switch between "None", "Standard" and "True Fonts" by using a SuperNova hot key.

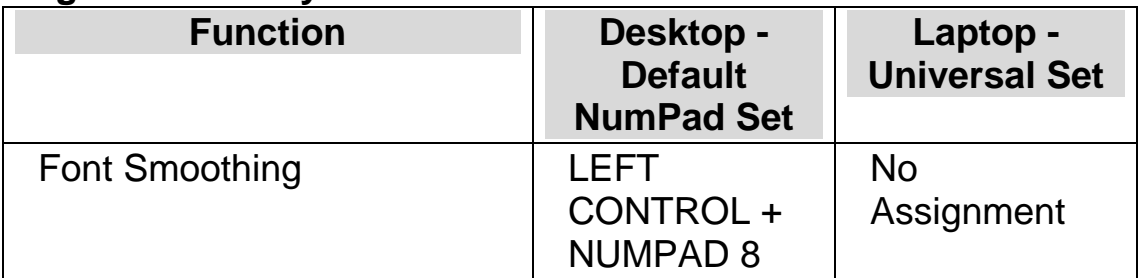

#### **Magnifier Hot Keys**

Note that True Fonts is unavailable if you are using a different vertical and horizontal magnification ratio. You can independently change the vertical and horizontal magnification size by deselecting the "Lock Aspect" check box in the "Visual Advanced Options" dialog box.

### **Tracking tab.**

- Mouse tracking group.
	- In this group the "Track mouse" check box controls whether Supernova follows the mouse pointer. When tracking the mouse pointer the window will scroll whenever the mouse is moved beyond the mouse frame. The distance that it moves will normally be just enough so that the mouse ends up at the edge of the screen or margin. To adjust the mouse frame, press the mouse frame button. This takes you to the Mouse and Foci Frame Dialog Box. The "Mouse to screen" check box determines what happens when the

mouse pointer is currently not visible inside the magnified window. With this option selected, when the mouse pointer is initially moved, the mouse pointer will be brought to the centre of the magnified window. If this option is unselected then the magnified window will be moved to the mouse pointer's location on the screen. If the "Stay in window" check box is selected, artificial mouse boundaries are created around the currently selected window. This places a restriction on the mouse pointer so the display does not easily move away from the current window. These mouse boundaries are removed if you move the pointer beyond the edge of the window.

• Cursor tracking group.

The "Cursor tracking" check box controls whether the Magnifier follows the beam cursor inside edit areas. If this checkbox is selected, the magnified window will move to show the area around the cursor as it moves. The Cursor Frame (the minimum distance between the beam and the edge of the screen) can be set in the Caret Frame dialog box by pressing the "Cursor Frame" button. The Mouse and Foci Frame section contains information about a Frame and how to set one up.

• Focus tracking group.

In this group you can state whether the Magnifier tracks other types of objects. Available options are menus, controls and windows. The "Centring" check box sets whether any windows that are being tracked such as menus and small dialog boxes are to be centred in the magnified window if they fit. If "Centring" is not selected the display will move the minimum amount possible to make the object completely visible.

#### **Line View tab.**

Line View is a SuperNova reading mode. In this mode the content of the visible screen is shown as a single line scrolling across the screen. Line View lets you control background and text colour, text size and what font to use.

#### **Hooked Areas tab.**

Hooked Areas allow you to keep a particular area of the screen permanently displayed. This lets you keep an eye on important information that may frequently change as you use your application.

# **13.15 General Startup Preferences dialog box**

Menu: General > Startup Preferences

You can specify settings for a variety of SuperNova features by selecting options in the "Startup Preferences" dialog box. The availability of some options depends on the synthesiser you are using and whether you are running a local, network or Dolphin Pen version of SuperNova.

### **Options**

- Launch SuperNova after logon check box. You can set your computer to automatically run SuperNova after you log into your user account by selecting this check box.
- Disable splash screen at startup check box. You can stop the SuperNova splash screen showing by selecting this check box. A splash screen is an image that appears while a computer program is loading.
- Magnifier at user logon check box. You can magnify the Windows Logon Screen by selecting this check box. After selecting this check box, the next time you restart your computer you will have a SuperNova toolbar showing on the Windows Logon Screen. You can use the mouse to click the toolbar buttons to adjust magnification or press F7 to reduce magnification and F8 to increase magnification.

Note: Magnification at the Windows Logon Screen is only possible by having a SuperNova component running as a Windows service. You cannot run a full program at the Windows logon screen because of Windows security restrictions.

- Show magnification buttons at logon check box. You can hide the SuperNova toolbar that appears at the Windows Logon Screen by deselecting this item.
- Always save user settings check box. By default, SuperNova will automatically save changes you make to SuperNova settings. You can prevent this behaviour by deselecting the "Always save user settings" check box. When this check box is unselected then you must manually save the changes you make. You can do this by selecting the "Save Settings" option in the "File" menu.

 $\bullet$ 

• Ask user check box.

The "Ask user" check box becomes available when you deselect the "Always save user settings" check box. If you select the "Ask user" check box, then SuperNova will ask you if you want to save the changes you have made when you quit SuperNova.

## **13.16 General Update Settings dialog box**

Menu: General > Update Settings

The "Update Settings" dialog box sets when SuperNova automatically checks for updates. SuperNova can check daily, weekly, monthly or never.

You can also keep SuperNova up-to-date by selecting "Check for Updates" from the "Help" menu.

## **13.17 General Control Panel dialog box**

Menu: General > Control Panel

The "Control Panel" dialog box contains global settings to control the SuperNova user interface.

- Access System Language list. This list box lets you change the SuperNova system language. This includes all of the text in the SuperNova control panel, synthesiser output language and help files.
- Enable helpful warnings check box This checkbox switches the helpful warnings on or off. An example for a helpful warning is the graphics training: If you press the hot key for graphic training but graphic training is switched off you can get a warning.
- Enable help messages check box. Help messages can appear to guide you through specific tasks. If this option is unselected then these messages will not appear. It is also possible to disable specific help messages when they appear by unselecting the "Do not show this message again" check box within the message window itself.
- Use Default Settings in the control panel check box. By default, you will use the current SuperNova settings when going through the SuperNova control panel. This lets you experience the effects of change to settings as they happen.

In some cases, settings you wish to use in your application may not be suitable for the SuperNova control panel. Selecting this check box means SuperNova will switch to use the Default Application settings and not your custom Application Settings.

- Hide when minimised check box. You can prevent the SuperNova control panel being on the Taskbar and part of the "Switch To" dialog box by selecting this check box. You can continue to access the SuperNova control panel with the "Open control panel" hot key or through the System Tray.
- Menu bar and Button Bar Style radio buttons. You can show the SuperNova control panel only as a menu bar or as a menu bar and button bar. The Button Bar Style includes large graphical buttons which offer easy access to the main SuperNova settings.
- Status bar check box. You can hide the status bar that is part of the SuperNova control panel by deselecting this check box. The status bar contains information about the application and the

current settings file in use. All changes you make in the control panel apply to this settings file.

- Always on top check box. If this setting is enabled then the SuperNova control panel will always be on top of other windows.
- Start with panel ... radio buttons. You can control the appearance of the SuperNova control panel when SuperNova starts. You can set the control panel to be showing, minimised or at the same position when you last closed SuperNova.

# **13.18 General Keyboard dialog box**

Menu: General > Keyboard and Hot Keys > Keyboard

You can specify what keyboard layout and hot key set you want to use in the "Keyboard" dialog box.

Options:

• Keyboard list.

The "Keyboard" list box sets the keyboard type. This does not have to be a true reflection of the keyboard you are using.

### Language list.

The "Language" list box should match your Windows keyboard layout. The value relates to Keyboard Announcements and hot key assignments.

Set list.

The "Set" list box specifies the hot key set to be used. The sets available will be restricted by the selections in the "Keyboard" list and "Language" list.

- Restore default hot keys button. You can restore any changes you may have made to a hot key set by selecting this button.
- Num Lock On enables Number Pad keys check box. You can enter numbers using your keyboard's Number Pad by selecting this check box. If you do select this option then turn the Num Lock Off to use SuperNova hot keys that use the Number Pad.

## **13.19 General Hot Keys dialog box**

Menu: General > Keyboard and Hot Keys > Hot Keys

You can add, replace or remove any hot key assignments to SuperNova commands by using options in the "Hot Keys" dialog box. Note that the list of commands are global commands. Hot keys defined in Scripts and Maps cannot be changed using this dialog box.

To learn more about modifying hot keys, see the "Resolve Hot Key Conflicts" topics in this user guide.

## **13.20 General Touchscreen Settings dialog box**

Menu: General > Touchscreen Settings

The "Touchscreen Settings" dialog box contains options that you can use to adjust the SuperNova touchscreen experience.

#### **General tab.**

- Double tap timeout slider. This setting controls the duration between first and second taps for the gesture to be considered a double tap action. You can increase the time allowed between the first and second taps by moving the slider to the right.
- Jitter Margin slider.

The Jitter Margin is The distance an initial touch can wander before SuperNova thinks you are performing a swipe gesture. You can increase the allowable distance by moving the slider to the right.

#### **Magnification tab.**

• Display Touch Bar check box.

The SuperNova Touch Bar is a touchscreen toolbar that appears at the bottom of the screen when you do a 3 finger single tap. As well as using the gesture, you can also control the appearance of the Touch Bar by adjusting the status of this check box.

• Flick Inertia slider.

Performing a single finger swipe moves the magnified screen with inertia. The faster you perform the swipe the further the SuperNova magnified screen travels. This slider controls the level of resistence SuperNova applies to the motion. You can reduce the level of resistence by moving the slider to the right.

- Auto-Scroll Zone Width slider. The "Auto-Scroll Zone Width" is the distance your finger needs to be from the edge of the screen before SuperNova starts automatically scrolling the rest of the screen into view. You can increase the size of the margin by moving the slider to the right.
- Auto-Scroll Zone Speed slider. The "Auto-Scroll Zone Speed" sets how fast SuperNova starts automatically scrolling when your finger enters the auto-scroll zone. You can increase the auto-scrolling speed by moving the slider to the right.
- Pass-Through Timeout slider. The "Pass-Through Timeout" is the duration before which a press turns into a pass-through gesture.
- Automatically Scroll applications check box. This setting controls whether a swipe gesture automatically scrolls the content within an application window when the magnified window is at the edge of the screen. For example, if you are reading a web page and the magnified window is at the bottom of the screen, performing a swipe will automatically scroll the web page, bringing more content into view. Applications that support this feature include the Start Screen, Internet Explorer, Adobe Reader and Microsoft Word.

### **On Screen Keyboard tab.**

• Automatically Open in Desktop Apps check box.

SuperNova automatically shows the onscreen keyboard when you need to type and you do not have a keyboard connected to the device. You can turn off the automatic appearance of the onscreen keyboard when you are using desktop applications by deselecting this setting. With this setting turned off, you can still make the keyboard appear at any time by tapping the Keyboard button in the SuperNova Touch Bar or by tapping the Keyboard button in the Windows Notification area.

Colour Scheme list.

You can change the appearance of the SuperNova onscreen keyboard by choosing an alternative colour scheme from this list. The colour schemes available offer large print high contrast colour combinations to make it easy to view the keyboard.

## **13.21 General Advanced Options dialog box**

Menu: General > Advanced Options

You can specify settings for a variety of SuperNova features by selecting options in the "General Advanced Options" dialog box.

### **System Configuration tab**

• Windows Settings button.

SuperNova makes some changes to your system to ensure best accessibility. You can disable any of the changes made by selecting this button to open the "Windows Settings" dialog box and deselecting any listed item.

### **Detection Settings tab**

• Allow remote mapping check box.

You can enable remote mapping by selecting this check box. This allows computers running the Dolphin remote training utility to connect to your computer.

For security reasons, if you enable this option it will be automatically turned off when you quit SuperNova.

• Read in columns if present check box. You can organise the screen into columns based on SuperNova's internal detection system by selecting this check box. This influences the reading options in SuperNova in areas with no Document Object Model (DOM).

## **13.22 Item Finder dialog box**

Menu: General > Item Finder

You can use the Item Finder to list certain objects in an application window. You can then select the objects and perform actions upon them. Examples include clicking a link on a web page or moving to a heading in a document.

You can use the item finder in programs like Microsoft Office and Windows Internet Explorer.

If you are in an application that does not support the Item Finder then the Item Finder is disabled.

To learn more about the Item Finder and the support it offers for your application see the SuperNova Help available for your application.

# **Index**

## **A**

Actions, 65 Add personal notes, 11 Adjust the favourite news, radio station and podcast listings, 52 Adjust touch sensitivity, 61

### **B**

Bookshelf, 47 Bookshelf Books, 47 Bookshelf News, Radio Stations and Podcasts, 50

## **C**

Change magnification size, 23 Change Magnifier view, 24 Change Map file, 57 Change size and position of the magnified window, 25 Change the appearance of the SuperNova Control Panel, 22 Change the colour, font and items displayed in Line View, 40 Change the colours on the screen, 35 Change the size and colour of the mouse pointer, 36 Close the SuperNova control panel, 22 Contact Dolphin UK Product Support, 13 Contact Dolphin USA Product Support, 14 Contact your Dolphin Dealer for support, 13 Control reading, 43 Create a Hooked Area using the keyboard, 30 Create a Hooked Area using the mouse, 31 Create Application Settings, 55 Create Situation Settings, 55 Create static magnified windows to display information, 29

### **D**

Delete a Hooked Area using the keyboard, 31 Doc Reader, 43

#### **E**

Edit Application Settings dialog box, 79 Edit Map dialog box, 80 Edit Script menu item, 80

Edit Situation Settings dialog box, 78 Exit Doc Reader, 45 Explore the Help menu, 12

#### **F**

Find help on the Dolphin website, 12 Find your product version number and your product serial number, 14

## **G**

General Advanced Options dialog box, 97 General Control Panel dialog box, 93 General Hot Keys dialog box, 95 General Keyboard dialog box, 94 General Startup Preferences dialog box, 92 General Touchscreen Settings dialog box, 95 General Update Settings dialog box, 93 Get an overview of the magnified window position, 29 Get further product training, 14 Get Help from the SuperNova Control Panel, 11 Get help using an application, 9 Get support for SuperNova, 12

## **H**

Highlight the focus, 36 Hot key conflicts, 63 Hot Keys, 65 How to find help, 9

#### **I**

Install and Set Up, 17 Introducing the SuperNova Control Panel, 19 Item Finder, 73 Item Finder dialog box, 97

#### **K**

Keyboard commands to get around the SuperNova Control Panel, 20

#### **L**

Launch Doc Reader, 43 Line View, 39, 72 Listen to a podcast, 52 Listen to a radio station, 51

#### **M**

Magnifier, 23, 66 Magnifier Window Adjustment, 69 Modify a Hooked Area using the keyboard, 30

Move between Help topics, 10 Move within help topics, 10

#### **N**

New Application Settings dialog box, 77 New Map dialog box, 78 New Script menu item, 78 New Situation Settings dialog box, 77

### **O**

Open a book from an online library, 48 Open a file in the SuperNova Reader:, 47 Open the last book you were reading, 49 Open, copy or delete an existing book, 50

#### **Q**

Quick Navigation Keys, 74 Quick Navigation Keys for Microsoft Word, 74 Quit SuperNova, 17

#### **R**

Read a news article, 51 Reassign a SuperNova hot key, 64 Reference, 77 Run SuperNova for the first time, 17

#### **S**

Save setting changes, 56 Screen colours, highlights and mouse pointers, 35 Scroll text in Line View, 40 Settings Files, 55 Settings in the SuperNova Control Panel, 21 Show or hide Hooked Areas, 32 Start Line View, 39 Start SuperNova, 17 SuperNova Control Panel, 19 SuperNova Reader keyboard commands, 53 SuperNova Touch Bar, 61 Switch between Help and your application, 10

## **T**

Tell SuperNova to ignore the next key press, 63 Touchscreen, 59 Touchscreen gestures, 60 Touchscreen terminology, 59 Turn magnification on or off, 23 Turn off SuperNova hot keys, 63 Typing on a touchscreen, 61

#### **U**

Use the Help Button, 11 Use the quick reference booklet, 9

#### **V**

View other parts of the screen, 26 Visual Advanced Options dialog box, 88 Visual Configure Custom Colour Scheme dialog box, 80 Visual Doc Reader Settings dialog box, 84 Visual Highlighting Options dialog box, 81 Visual Mouse Pointers dialog box, 83 Visual Multiple Monitors dialog box, 86